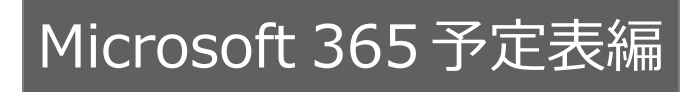

# **スケジュール連携マニュアル**

# [NI Collabo 360 /

# Sales Force Assistant シリーズ]

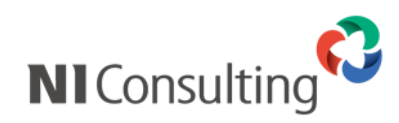

Copyright ( C ) NI Consulting Co., Ltd. All rights reserved.

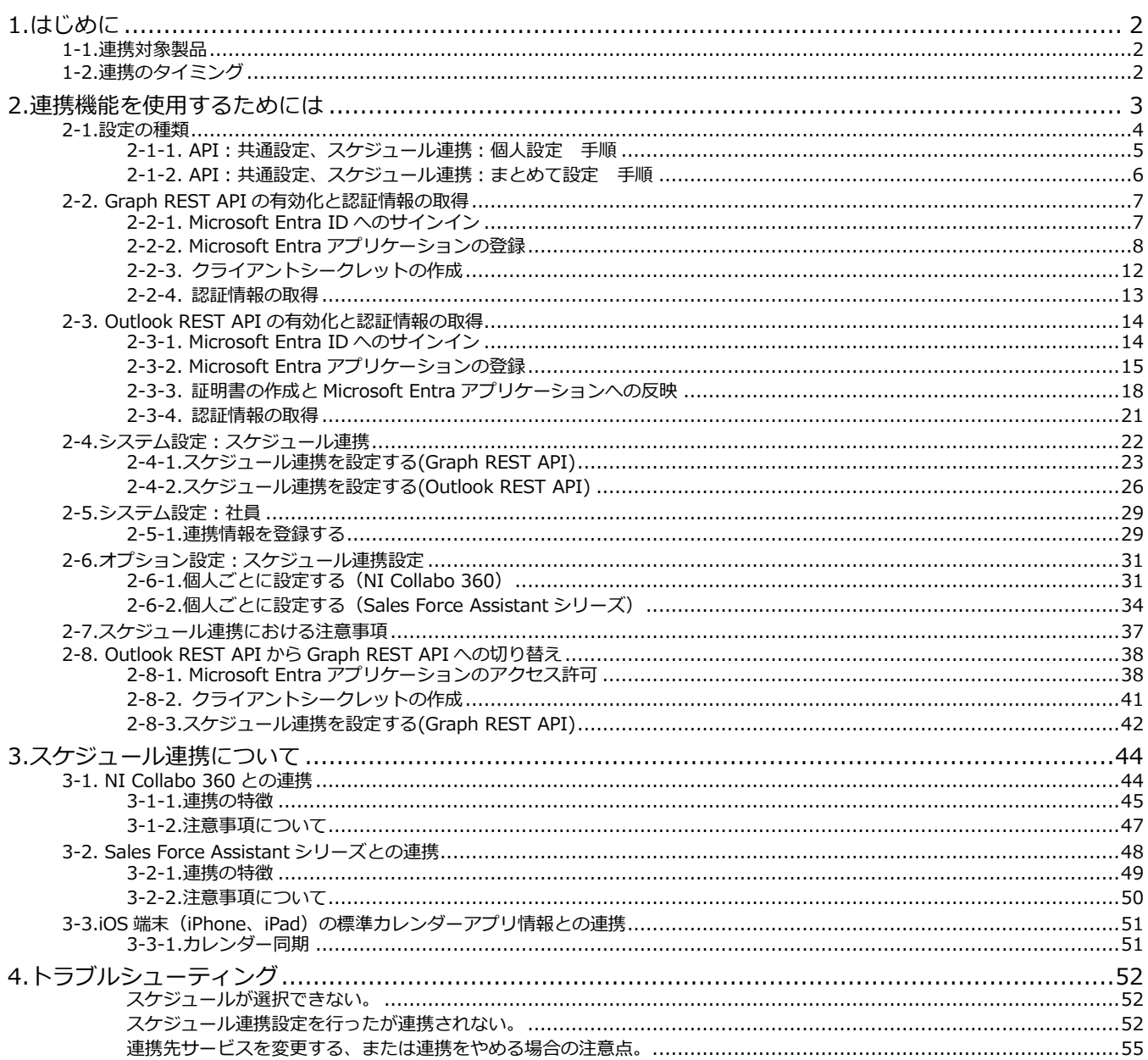

Point

・本マニュアルについて

Sales Force Assistant 顧客深耕 AO の「コンタクト情報」を「商談情報」と記載しております。

## <span id="page-2-0"></span>**1.はじめに**

**スケジュール連携機能**は、Sales Force Assistant シリーズのスケジュールを、Microsoft 365 (Exchange Online)予定表 (※以下 Microsoft 365 予定表)に連携して自動登録することができます。また、Microsoft 365 予定表から登録したスケジュ ール情報を NI Collabo 360・Sales Force Assistant シリーズのスケジュールとして取り込みができます。

### <span id="page-2-1"></span>**1-1.連携対象製品**

Microsoft 365 予定表と連携が可能な対象の製品は以下の通りです。

- **・NI Collabo 360 (Microsoft 365 予定表→NI Collabo 360 のみ)**
- **・Sales Force Assistant シリーズ**

### <span id="page-2-2"></span>**1-2.連携のタイミング**

スケジュールが連携されるタイミングは以下の通りです。リアルタイムには連携しませんのでご注意ください。

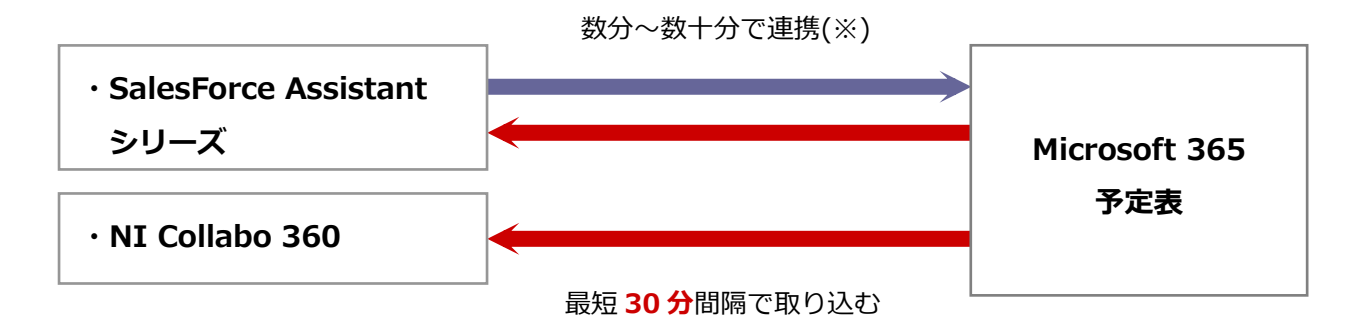

※データ通信量、連携先カレンダーの負荷状況により変動します。

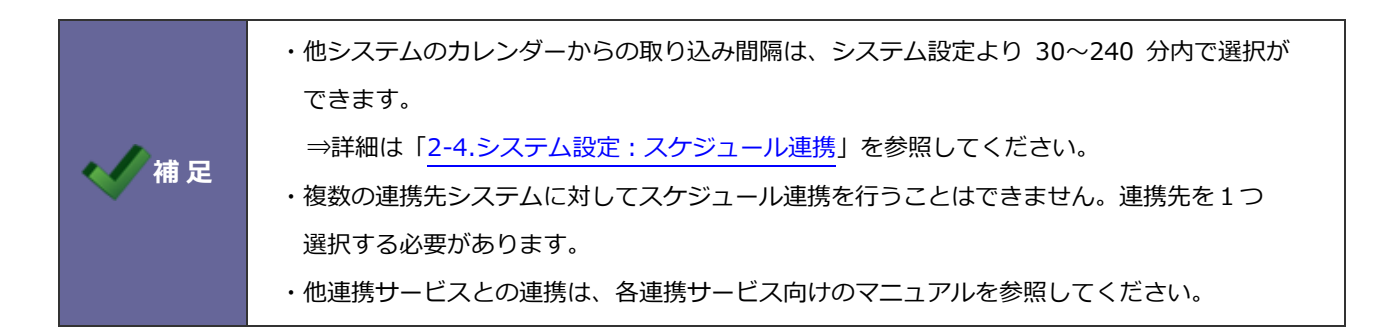

## <span id="page-3-0"></span>**2.連携機能を使用するためには**

スケジュール連携を使用するためには、事前に以下の項目を決定してください。

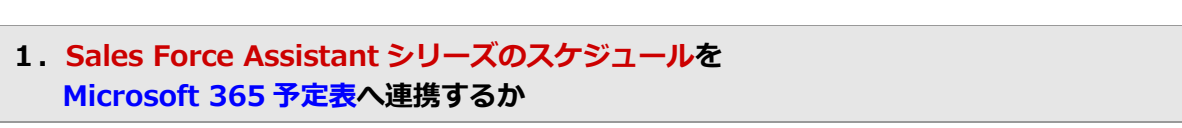

**→詳細については、「2-4.システム設定: スケジュール連携」を参照してください。** 

※NI Collabo 360 のスケジュールを Microsoft 365 予定表に連携することはできません。

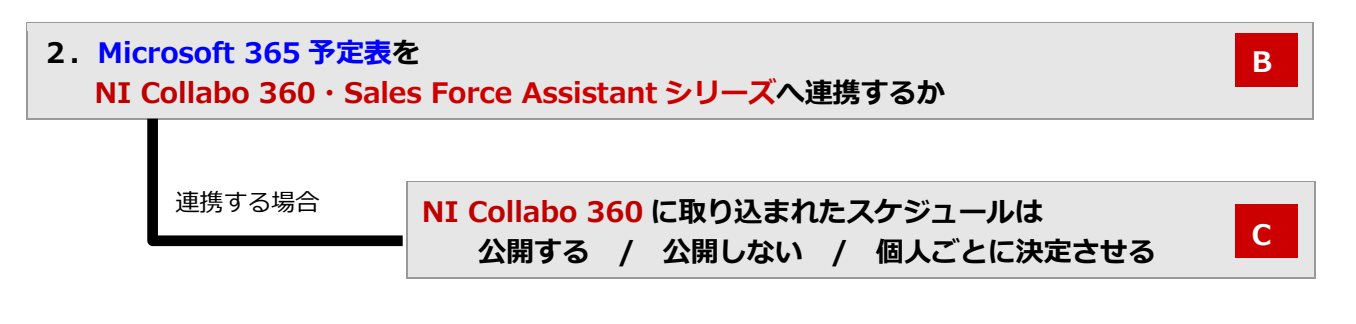

**3.スケジュール連携について、個人ごとの変更を許可するか**

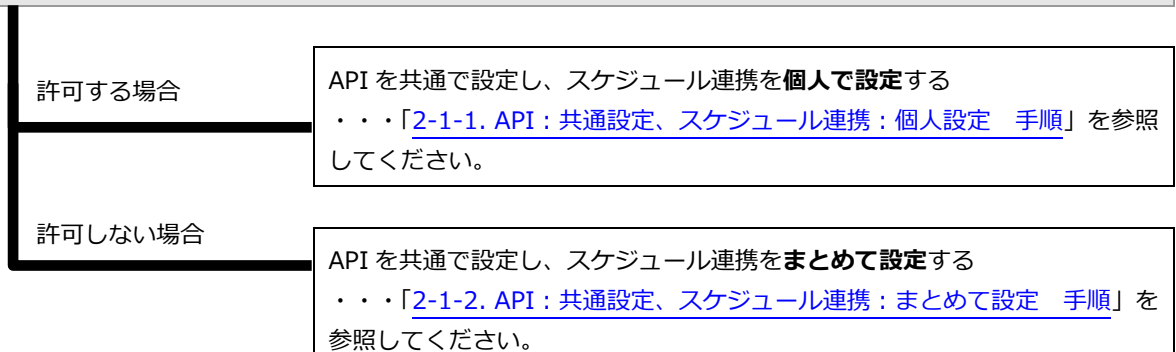

※許可しない場合、スケジュール連携設定はシステム管理者がまとめて設定/変更しなければなりません。 ※**A~C は、システム設定「スケジュール連携」で設定を行います。**

⇒「2-[4.システム設定:スケジュール連携」](#page-22-0)を参照し、こちらより設定を始めてください。

**D**

**A**

### <span id="page-4-0"></span>**2-1.設定の種類**

連携機能を使用するためには、下記の設定が必要です。

②の設定によって、設定しなければならない箇所が異なりますのでご注意ください。(詳細は、前頁を参照してください。)

※運用イメージは、次貢を参考にしてください。

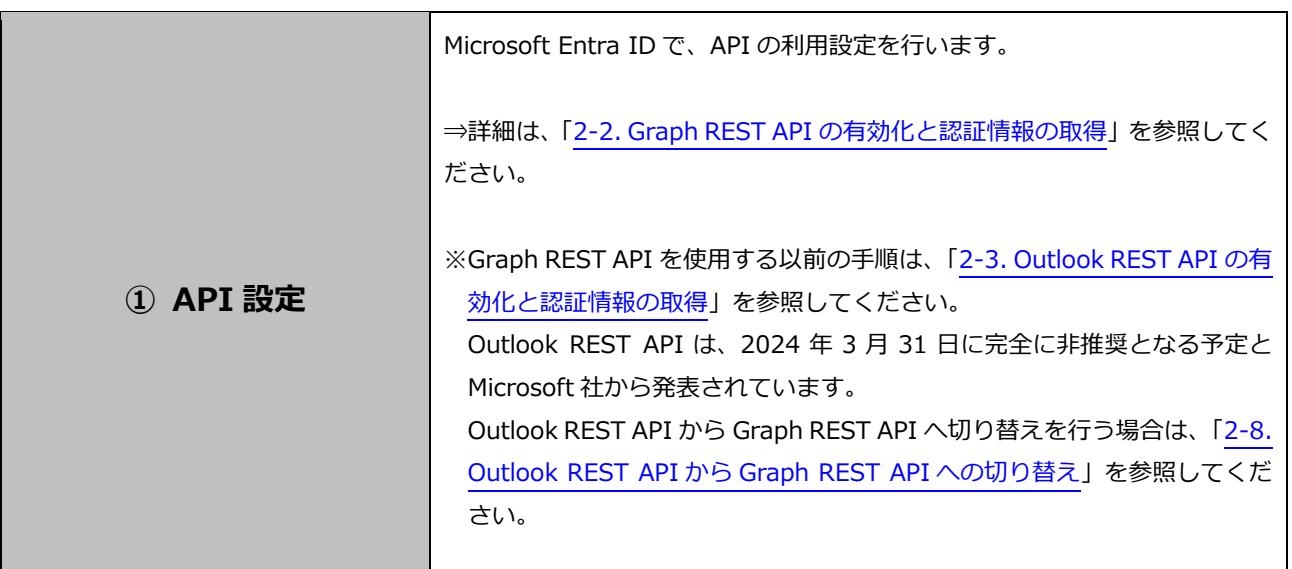

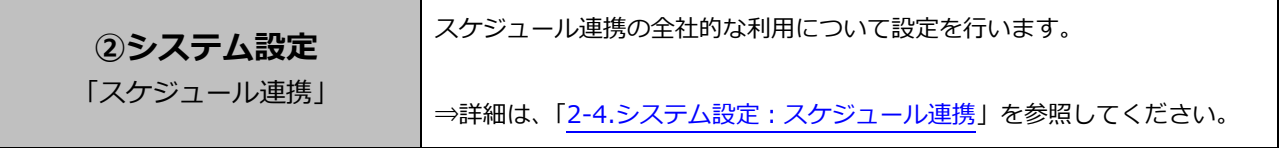

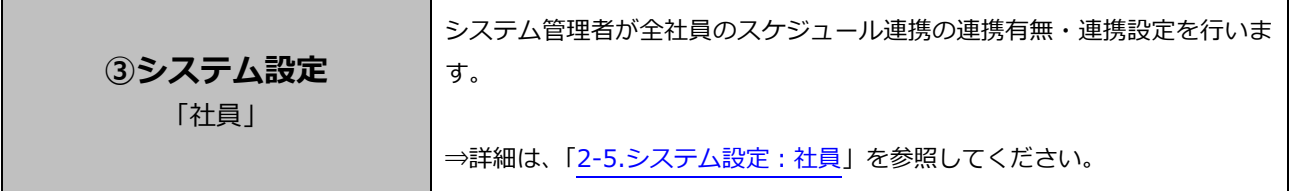

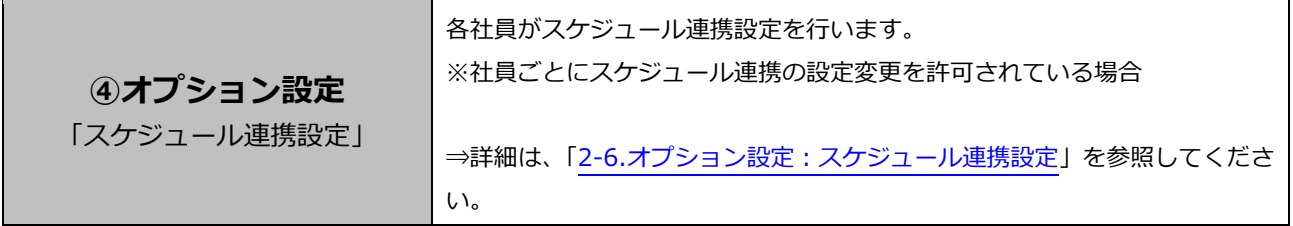

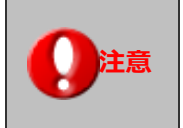

**● 注意 キスケジュール連携における注意事項について** 

設定の際は、「2-[7.スケジュール連携における注意事項」](#page-37-0)を参照しながら設定を行ってください。

<span id="page-5-0"></span>2-1-1. API:共通設定、スケジュール連携:個人設定 手順

### <運用イメージ> -

API 利用設定はシステム担当者が行い、Microsoft 365 予定表と NI 製品スケジュールとの連携は、 個人(社員)で設定するイメージです。

API を**共通で設定**し、スケジュール連携は**個人で設定**するためには、以下の設定ステップで実施してください。

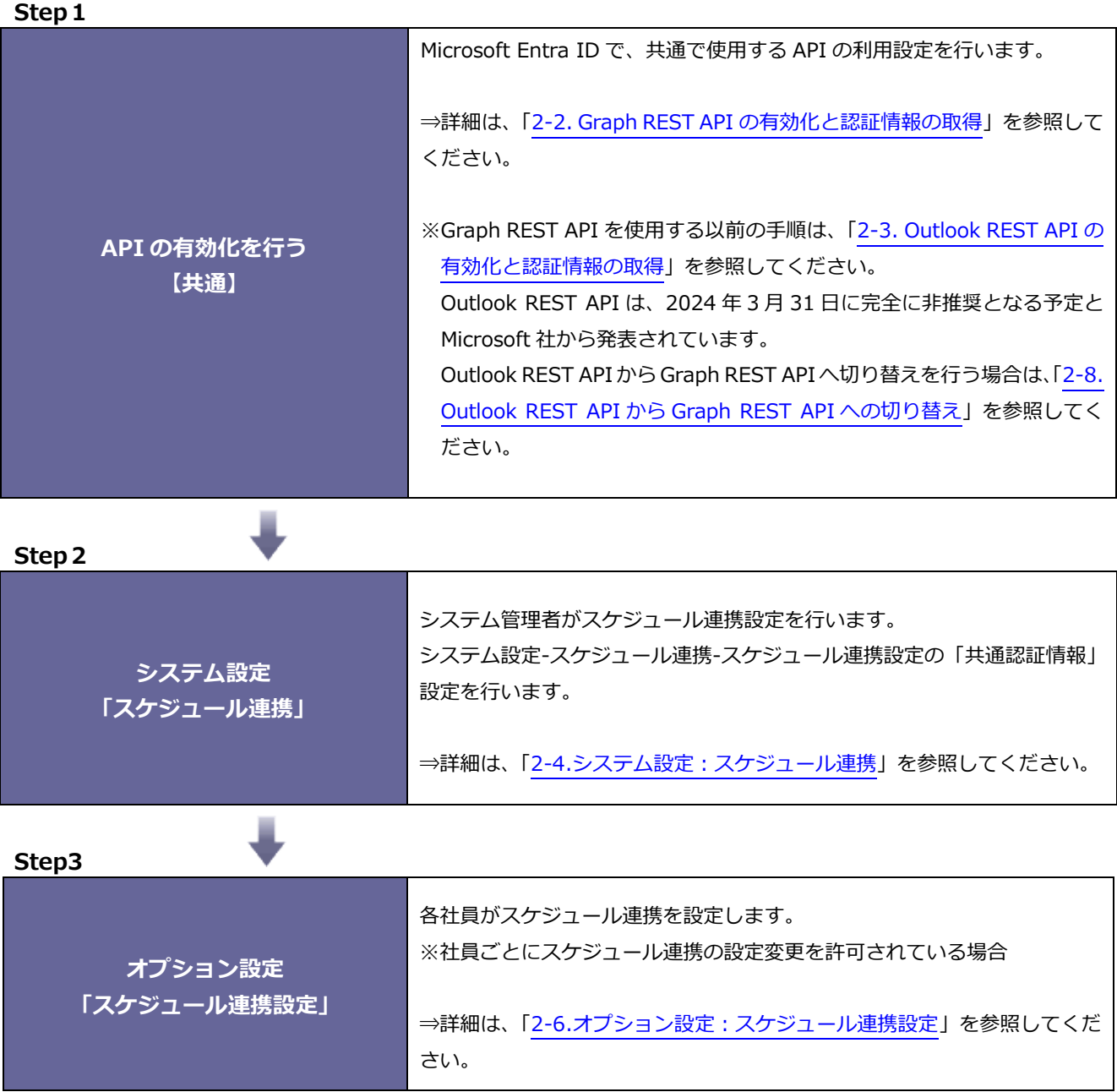

<span id="page-6-0"></span>2-1-2. API:共通設定、スケジュール連携:まとめて設定 手順

### <運用イメージ> -

API 利用設定、Microsoft 365 予定表と NI 製品スケジュールとの連携まで全てシステム管理者が 設定するイメージです。

API を**共通で設定**し、スケジュール連携を**まとめて設定**するためには、以下の設定ステップで実施してください。

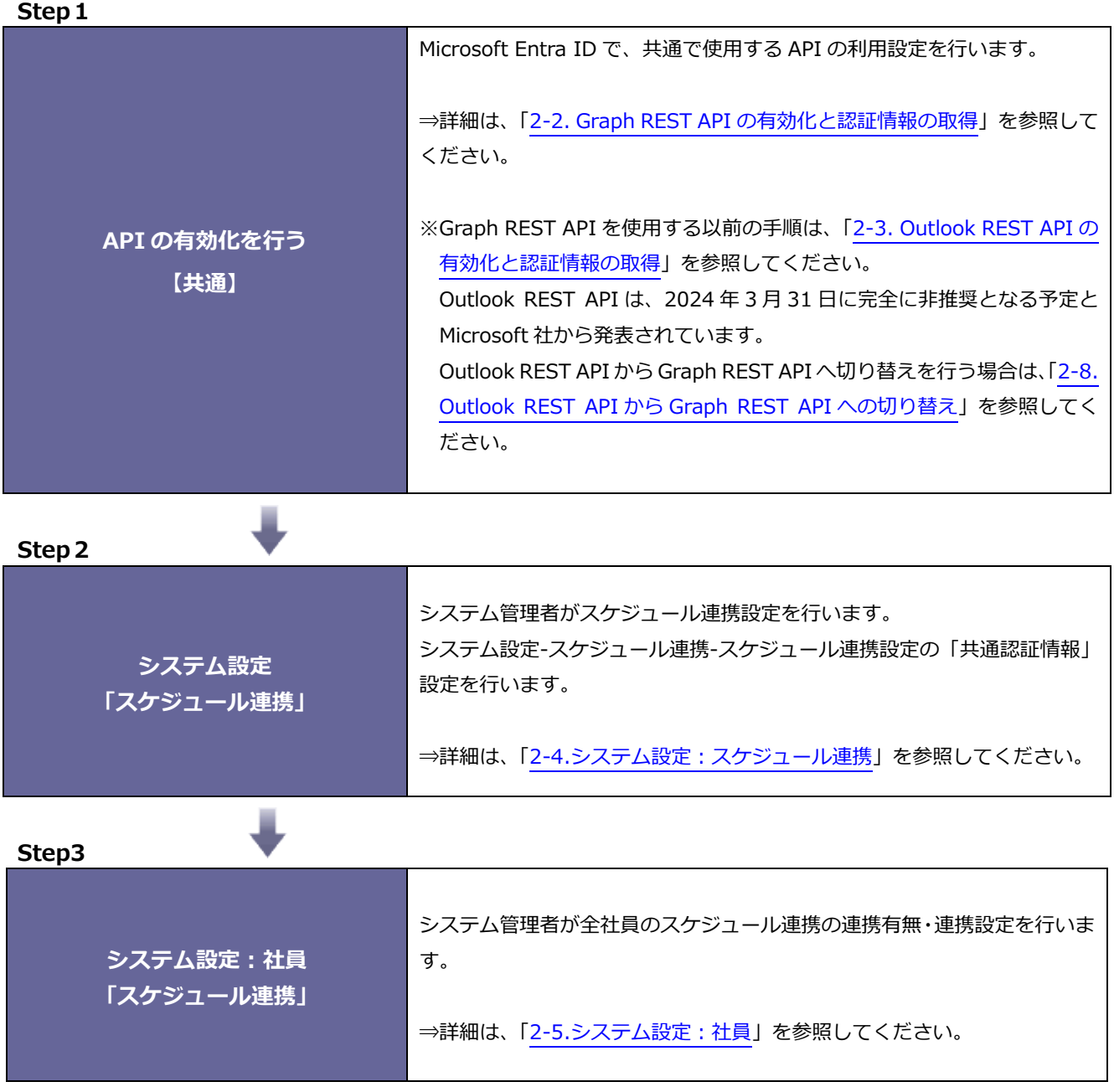

### <span id="page-7-0"></span>**-2. Graph REST API の有効化と認証情報の取得**

Microsoft Entra ID で、Graph REST API の利用設定を行います。

### <span id="page-7-1"></span>-2-1. Microsoft Entra ID へのサインイン

- . 下記のアドレスから Microsoft 365 管理センターに管理者ユーザーでサインインします。 Microsoft 365 管理センター『 https://admin.microsoft.com/Adminportal/ 』 ⇒Microsoft 365 管理センターのホーム画面が表示されます。
- . 画面左メニュー「すべてを表示」>「ID」をクリックします。
- . ⇒Microsoft Entra 管理センターの Microsoft Entra テナント概要画面が表示されます。

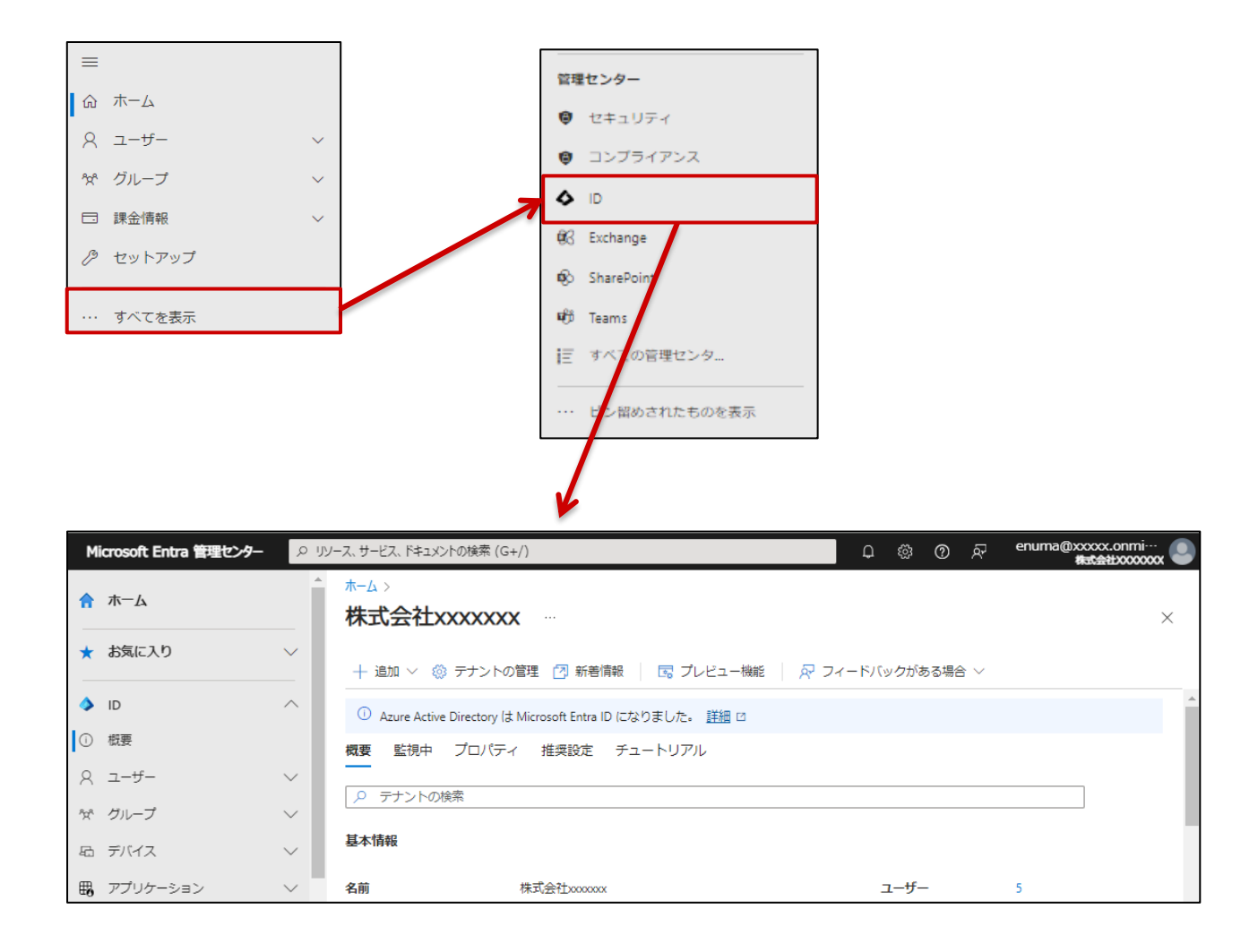

<span id="page-8-0"></span>2-2-2. Microsoft Entra アプリケーションの登録

1. 画面左メニュー「アプリケーション」>「アプリの登録」>「新規登録」をクリックします。

アプリケーションの登録画面が表示されます。

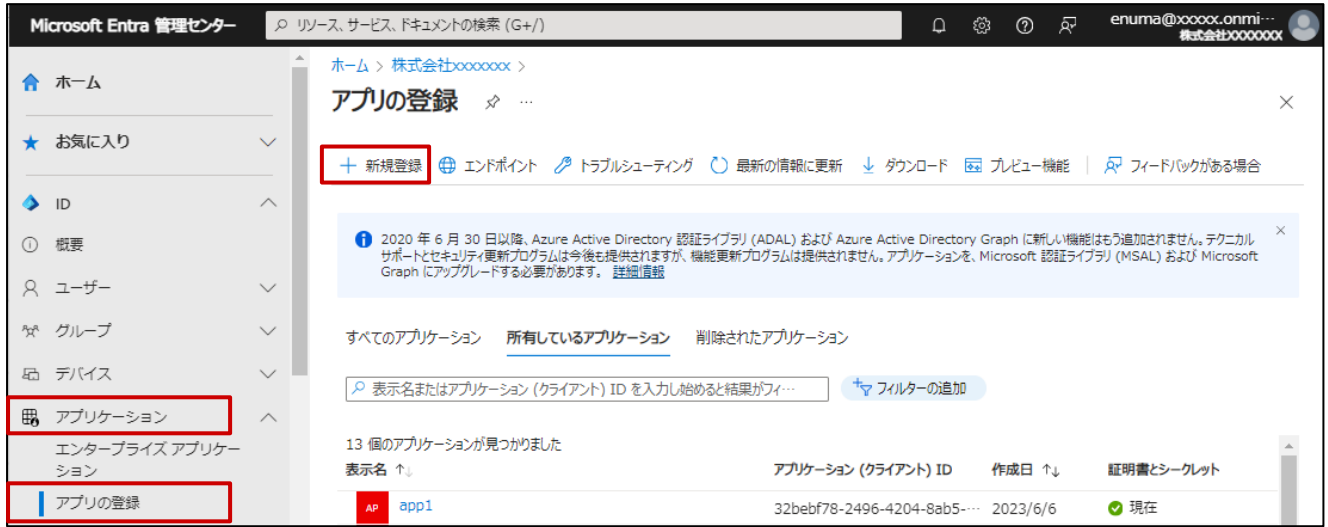

2. 以下の入力を行い、アプリケーションの登録を行います。

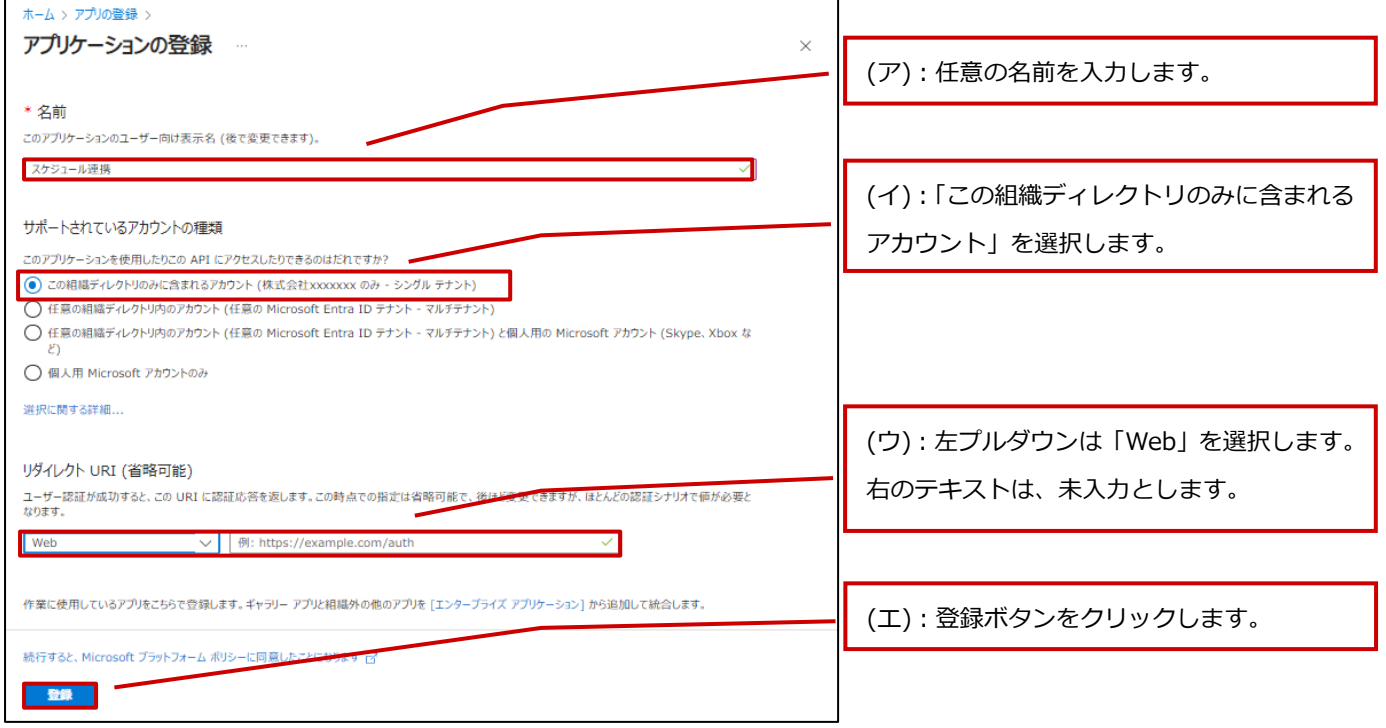

Microsoft Entra アプリケーションが登録されます。

3. API へのアクセス許可の設定を行います。

(ア) 作成したアプリケーションの「API のアクセス許可」>「アクセス許可の追加」をクリックします。

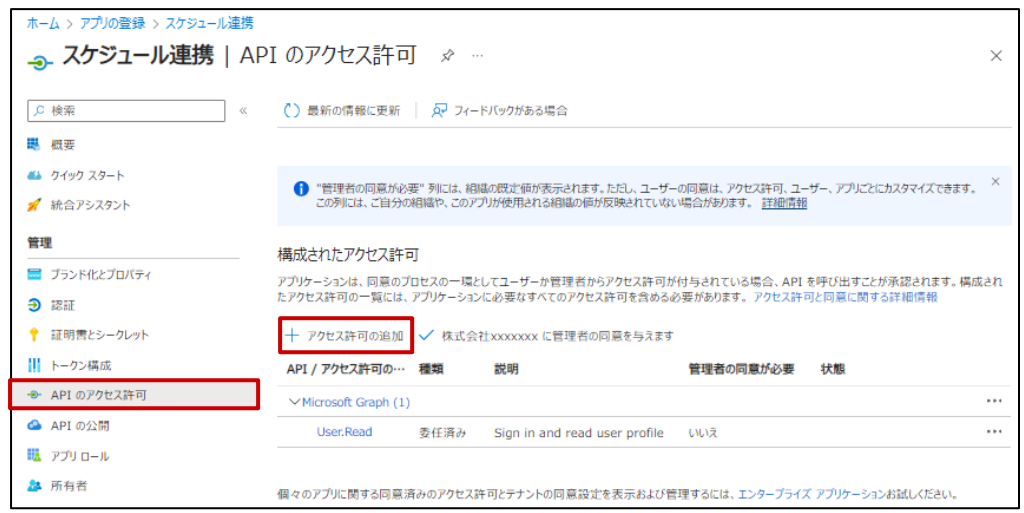

(イ) 画面上のタグから「所属する組織で使用している API」>「Microsoft Graph」をクリックします。

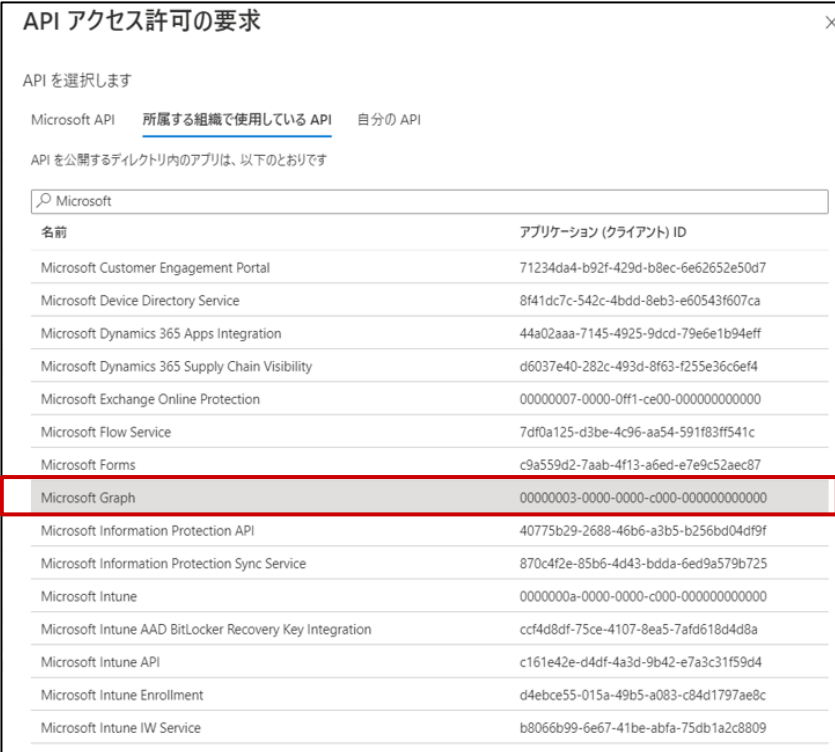

(ウ) 「アプリケーションの許可」>「Calendars.ReadWrite」>「アクセス許可の追加」をクリックします。

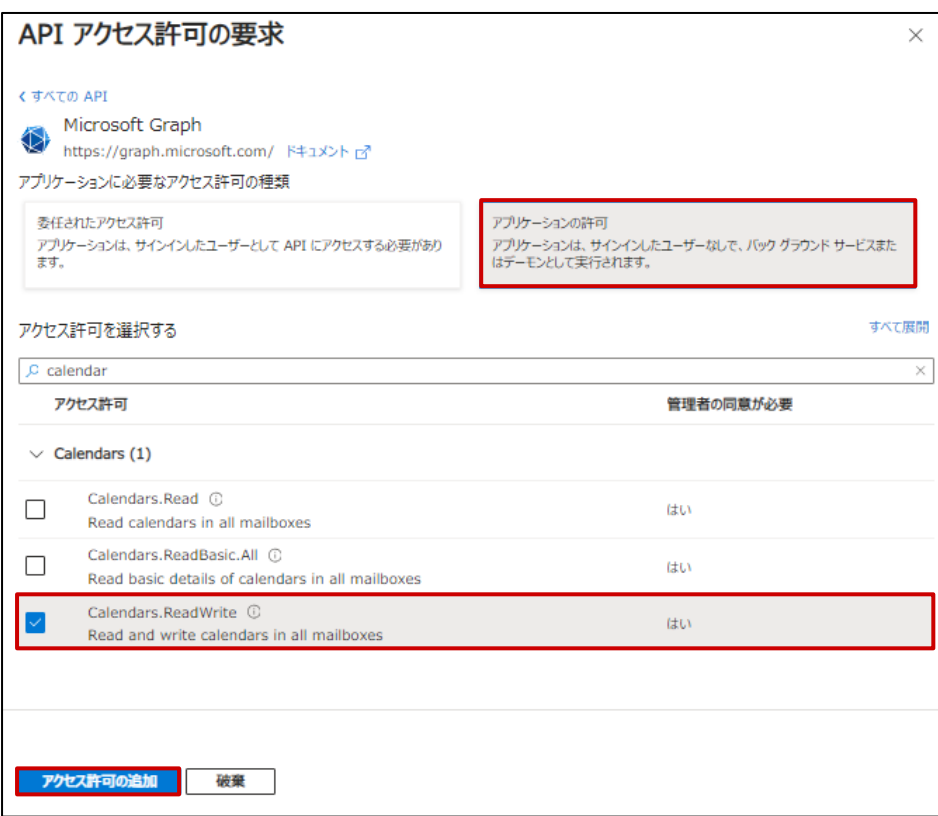

### (エ) 「API のアクセス許可」画面にて「管理者の同意を与えます」をクリックします。

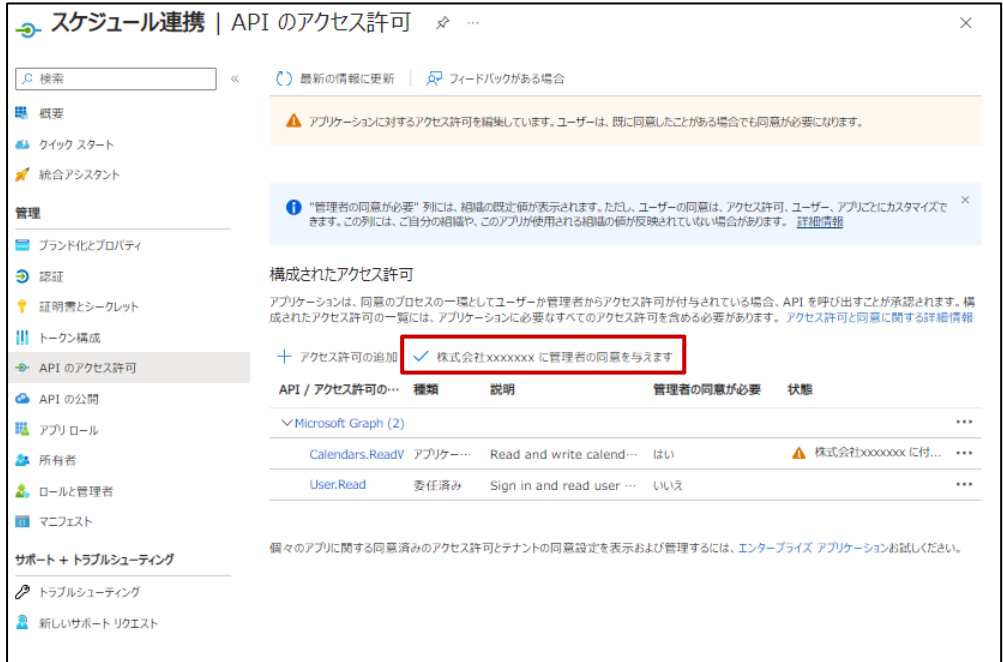

(オ) 確認のダイアログが出た場合、「はい」をクリックします。

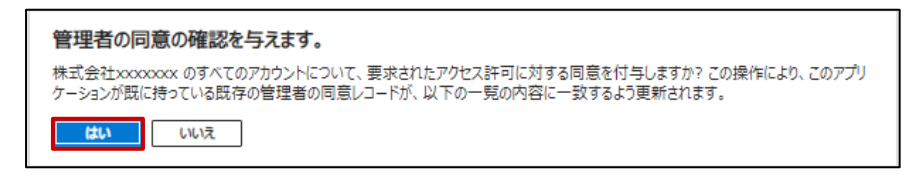

(カ) アクセス許可の付与が成功すると画面上に以下のメッセージが表示されます。

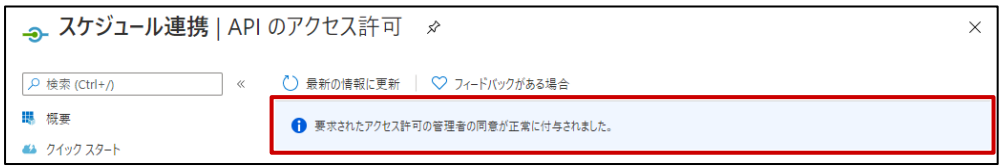

### <span id="page-12-0"></span>2-2-3. クライアントシークレットの作成

登録したアプリケーションに「2-4-[1.スケジュール連携を設定する\(Graph REST API\)」](#page-23-0)に必要なクライアントシークレット を作成します。

1. 作成したアプリケーションの「証明書とシークレット」>「新しいクライアントシークレット」をクリックします。

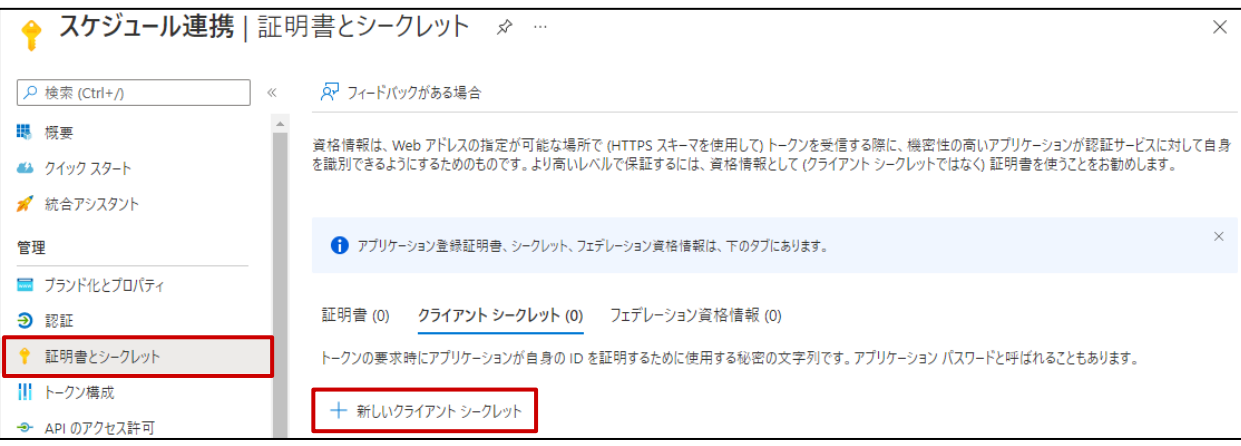

2. 任意の説明を入力し、有効期限の選択を行い、「追加」をクリックします。

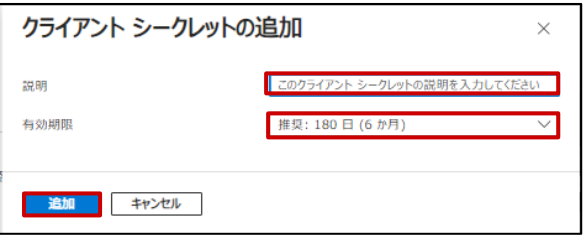

3. 表示される「値」をコピーします。

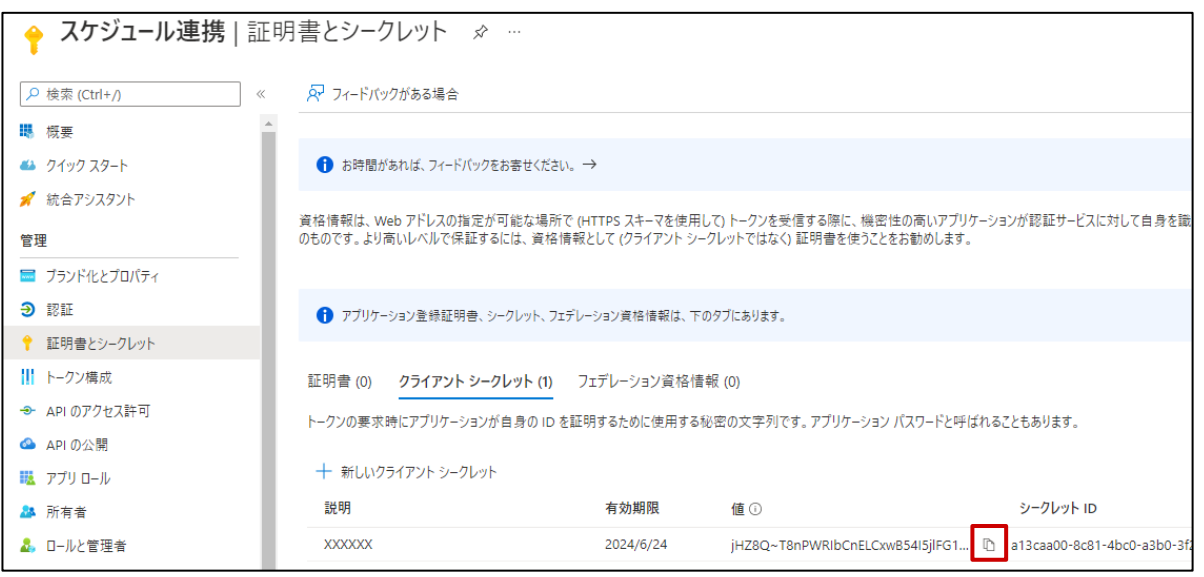

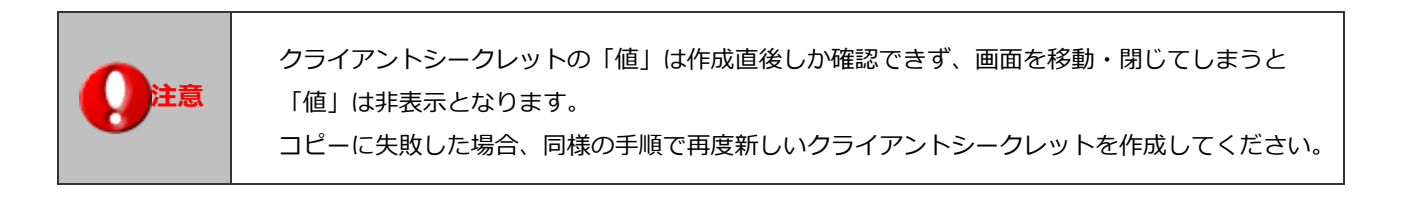

### <span id="page-13-0"></span>2-2-4. 認証情報の取得

登録したアプリケーションから「2-[4.システム設定:スケジュール連携」](#page-22-0)に必要な情報を取得します。

1. クライアント ID を取得します。

作成したアプリケーションの「概要」をクリックします。画面右に表示されるアプリケーション(クライアント ID)の項目 を確認してください。(「2-4-[1.スケジュール連携を設定する\(Graph REST API\)」](#page-23-0)で使用します。)

2. OAuth 2.0 トークン エンドポイントを取得します。

作成したアプリケーションの「概要」>「エンドポイント」をクリックします。「OAuth 2.0 トークンエンドポイント(v1)」 を確認してください。(「2-4-[1.スケジュール連携を設定する\(Graph REST API\)」](#page-23-0)で使用します。)

※「OAuth 2.0 トークンエンドポイント(v2)」は使用しません。

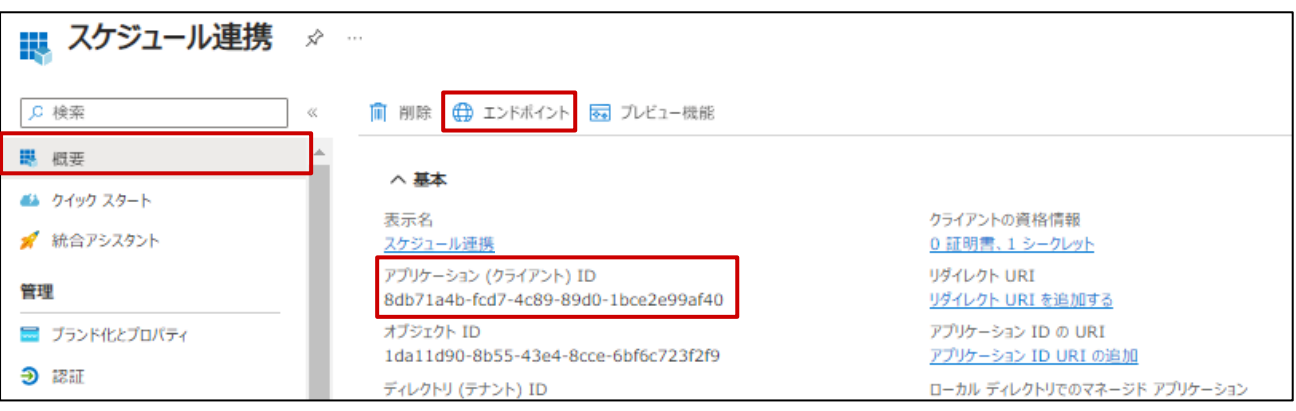

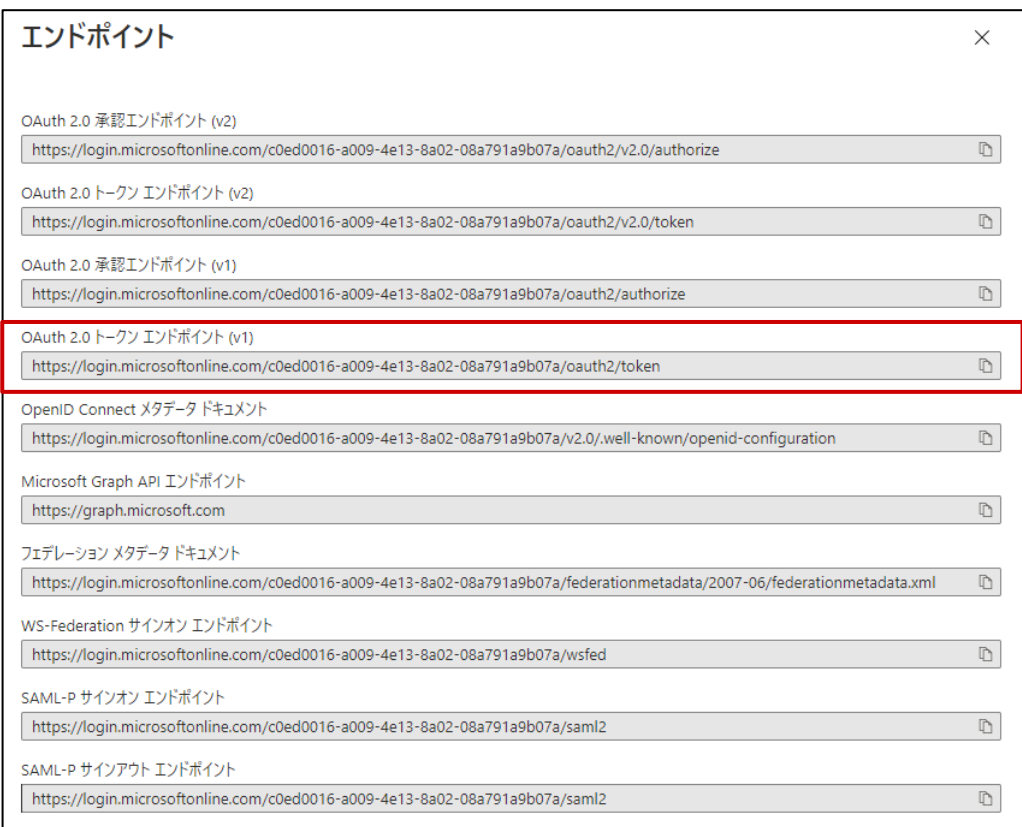

### <span id="page-14-0"></span>**2-3. Outlook REST API の有効化と認証情報の取得**

Microsoft Entra ID で、Outlook REST API の利用設定を行います。

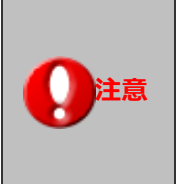

Outlook REST API は、2024 年 3 月 31 日に完全に非推奨となる予定と Microsoft 社から 発表されています。 新規で設定される場合は、「2-2. Graph REST API [の有効化と認証情報の取得」](#page-7-0)の手順で 設定してください。

<span id="page-14-1"></span>2-3-1. Microsoft Entra ID へのサインイン

- 1. 下記のアドレスから Microsoft 365 管理センターに管理者ユーザーでサインインします。 Microsoft 365 管理センター『 https://admin.microsoft.com/Adminportal/ 』 ⇒Microsoft 365 管理センターのホーム画面が表示されます。
- 2. 画面左メニュー「すべてを表示」>「ID」をクリックします。
- 3. ⇒Microsoft Entra 管理センターの Microsoft Entra テナント概要画面が表示されます。

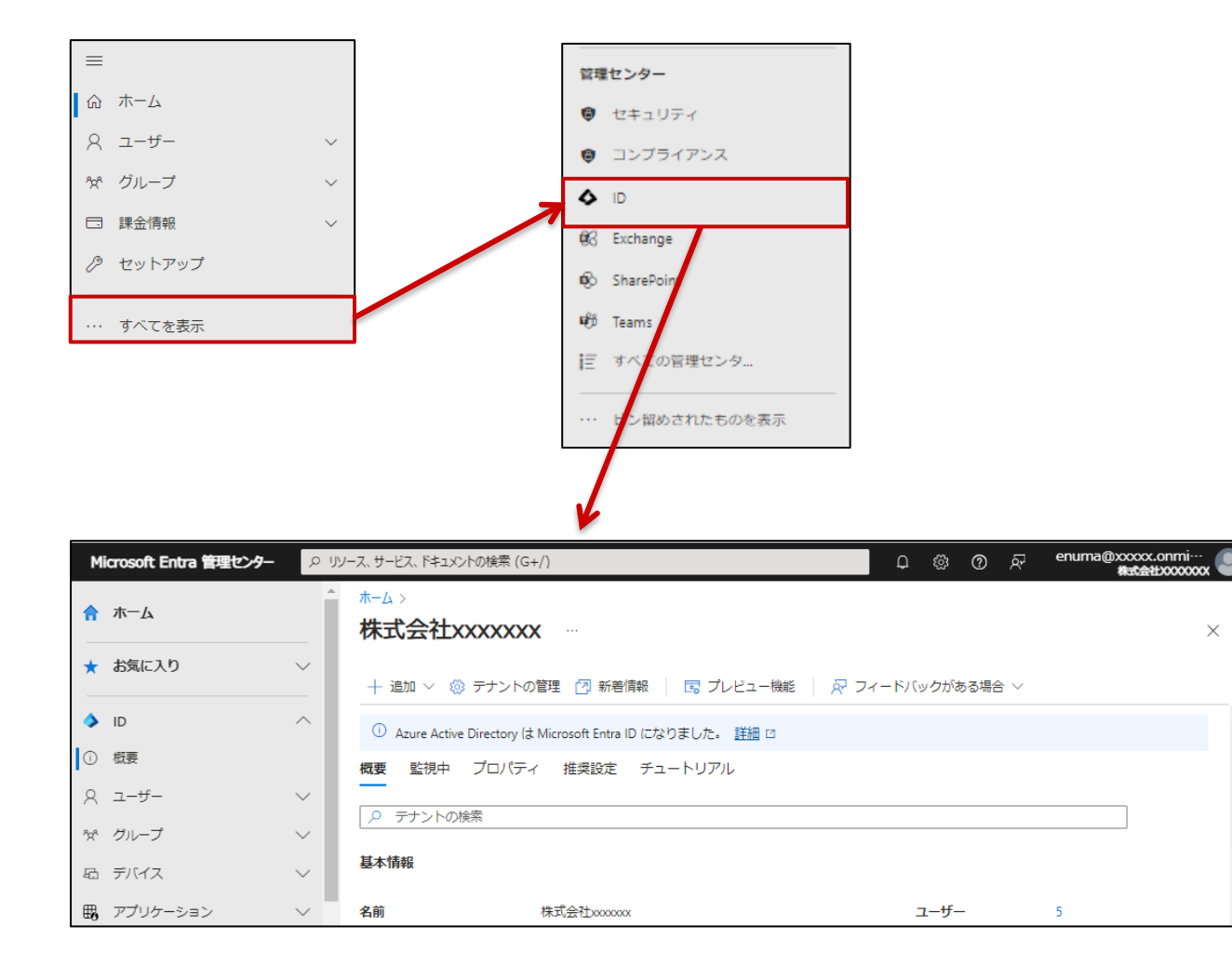

<span id="page-15-0"></span>1. 画面左メニュー「アプリケーション」>「アプリの登録」>「新規登録」をクリックします。

アプリケーションの登録画面が表示されます。

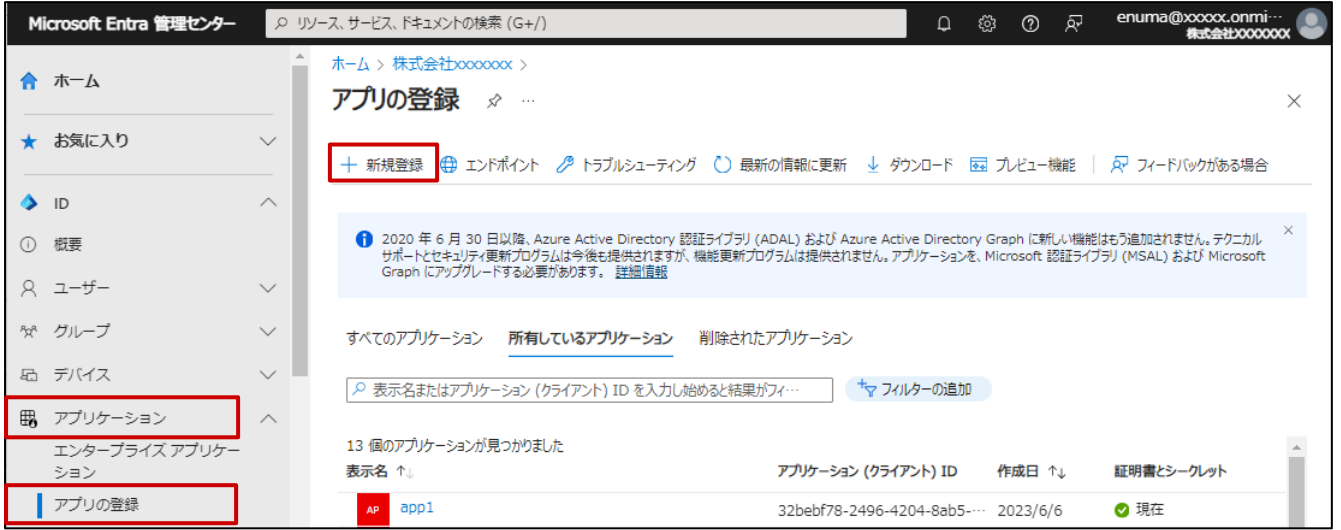

2. 以下の入力を行い、アプリケーションの登録を行います。

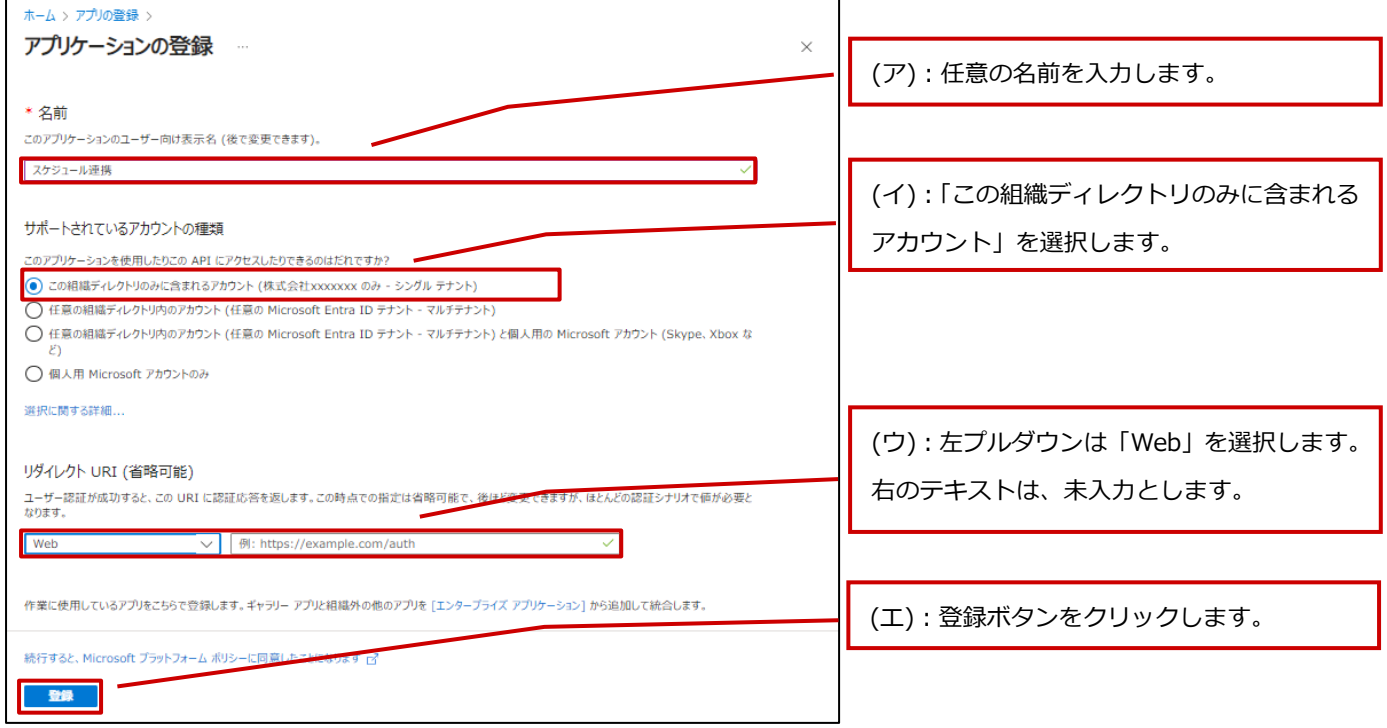

Microsoft Entra アプリケーションが登録されます。

3. API へのアクセス許可の設定を行います。

(ア) 作成したアプリケーションの「API のアクセス許可」>「アクセス許可の追加」をクリックします。

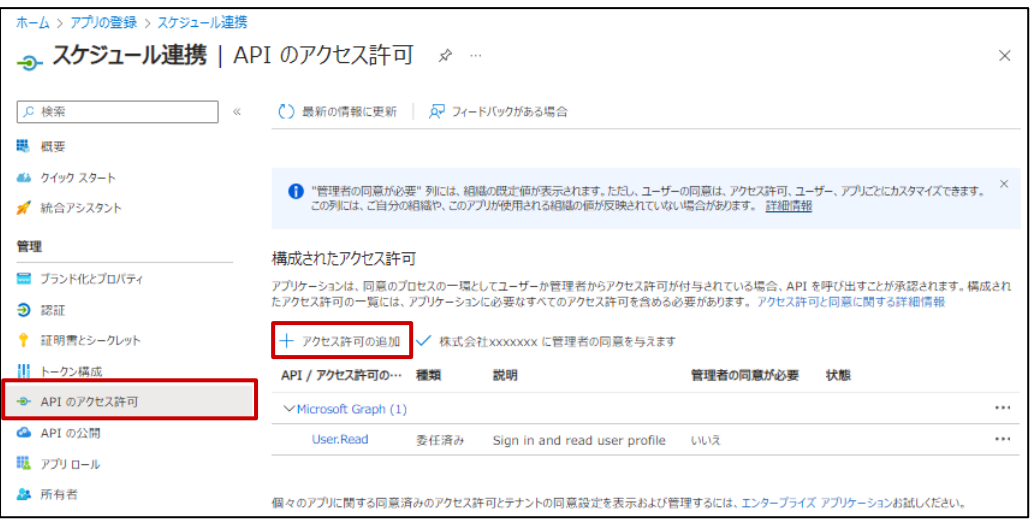

(イ) 画面上のタグから「所属する組織で使用している API」>「Office 365 Exchange Online」をクリックします。

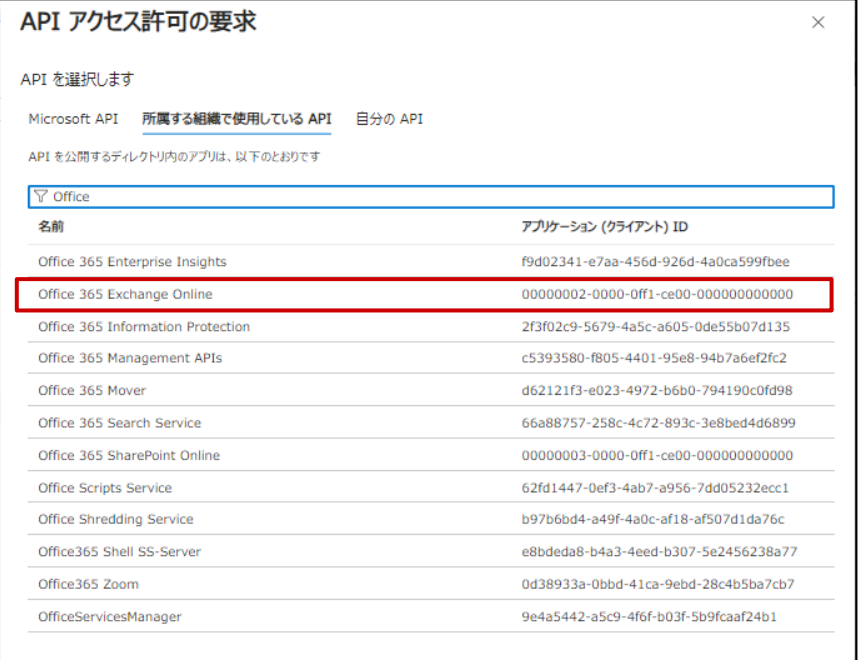

(ウ) 「アプリケーションの許可」>「Calendars.ReadWrite.All」>「アクセス許可の追加」をクリックします。

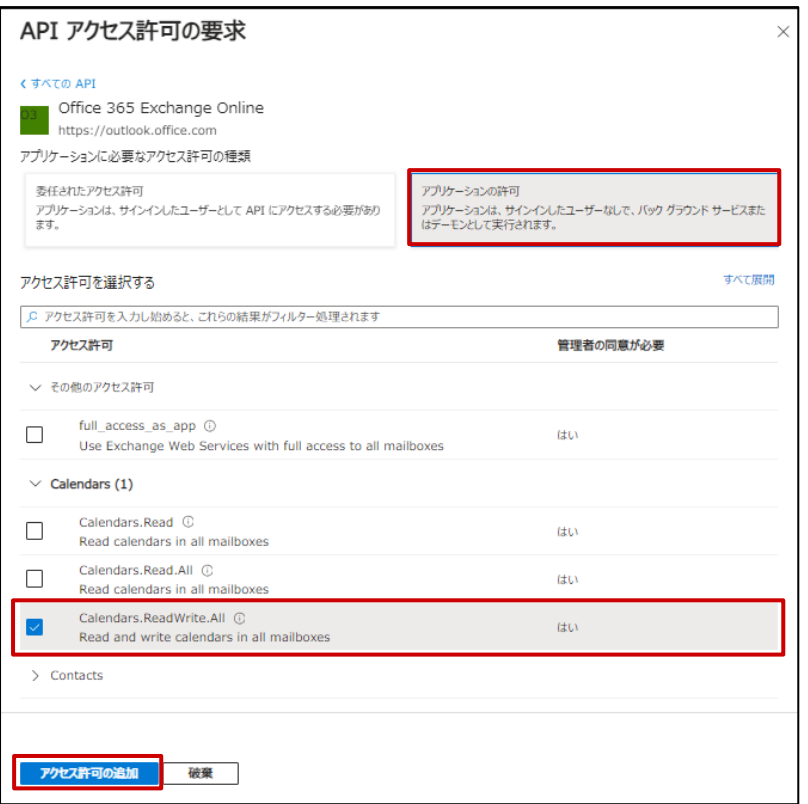

### (エ) 「API のアクセス許可」画面にて「管理者の同意を与えます」をクリックします。

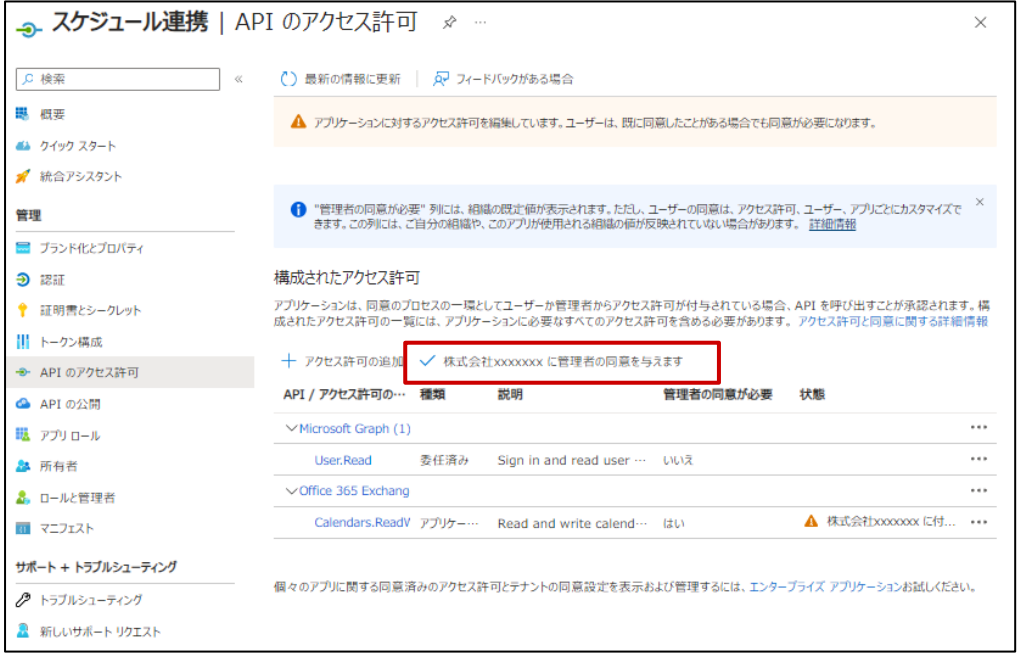

(オ) 確認のダイアログが出た場合、「はい」をクリックします。

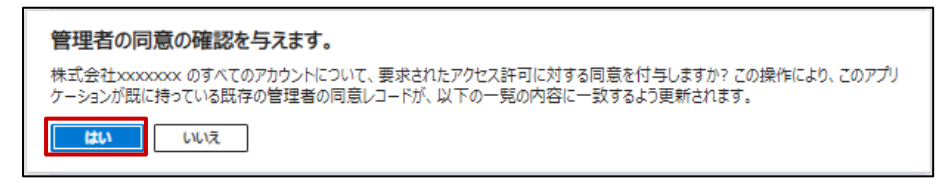

(カ) アクセス許可の付与が成功すると画面上に以下のメッセージが表示されます。

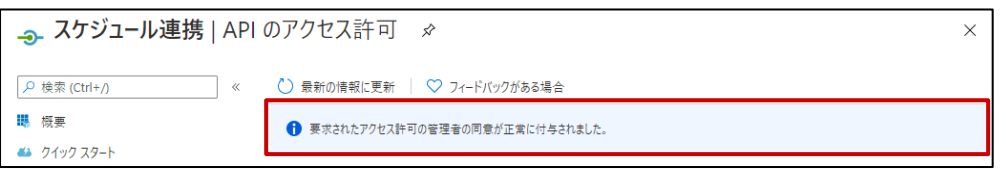

<span id="page-18-0"></span>2-3-3. 証明書の作成と Microsoft Entra アプリケーションへの反映

1. スケジュール連携機能は証明書ベースの認証を用います。

このため第三者認証機関が承認した証明書ファイル(.cer または.crt)を準備します。

Microsoft 365 をお客様独自ドメインでご利用の場合は、設定されたドメインの公開証明書ファイルを準備してください。

2. 公開証明書ファイルを PKCS#12 (.pfx) 形式でエクスポートします。

詳細は認証局の設定手順に従ってください。

一般的なエクスポート方法は、OpenSSL コマンドを使用する方法です。

OpenSSL コマンドについては、以下のサイトでも紹介されていますので参考にしてください。

PFX への証明書のエクスポート

『 [https://docs.microsoft.com/ja](https://docs.microsoft.com/ja-jp/azure/app-service/configure-ssl-certificate#export-certificate-to-pfx)-jp/azure/app-service/configure-ssl-certificate#export-certificate-to-pfx 』

- <span id="page-18-1"></span>3. Windows PowerShell で公開証明書ファイルから、設定に必要な値を抽出します。
	- (ア) Windows PowerShell をインストールする。

※OS が Windows 10 以降の PC には初期状態でインストールされていますので、作業不要です。

下記 URL に従い、Windows Management Framework Core パッケージをダウンロードし、インストーラーを実 行します。

『 https://docs.microsoft.com/ja-[jp/powershell/scripting/install/installing](https://docs.microsoft.com/ja-jp/powershell/scripting/install/installing-powershell-core-on-windows?view=powershell-7.1)-powershell-core-on-windows [?view=powershell](https://docs.microsoft.com/ja-jp/powershell/scripting/install/installing-powershell-core-on-windows?view=powershell-7.1)-7.1 』

(イ) スタートメニューより Windows PowerShell を起動します。

「スタート」>「すべてのプログラム」>「アクセサリ」>「Windows PowerShell」>「Windows PowerShell」 (ウ) 下記コマンドをコピーし、PowerShell に右クリックでペーストします。

※赤字の部分を適宜修正してください。

cd "作業フォルダのパス" \$cer = New-Object System.Security.Cryptography.X509Certificates.X509Certificate2 \$cer.Import("証明書ファイル (.cre または.crt)の絶対パス") \$bin = \$cer.GetRawCertData() \$base64Value = [System.Convert]::ToBase64String(\$bin) \$bin = \$cer.GetCertHash() \$base64Thumbprint = [System.Convert]::ToBase64String(\$bin) \$keyid = [System.Guid]::NewGuid().ToString() echo \$base64Value > base64Value.txt echo \$base64Thumbprint > base64Thumbprint.txt echo \$keyid > keyid.txt

⇒作業フォルダに 3 つのテキストファイル「base64Value.txt」、「base64Thumbprint.txt」、「keyid.txt」が 出力されます。

4. Microsoft Entra アプリケーションのマニフェストファイルの編集を行います。

(ア) 作成したアプリケーションの「マニフェスト」をクリックします。

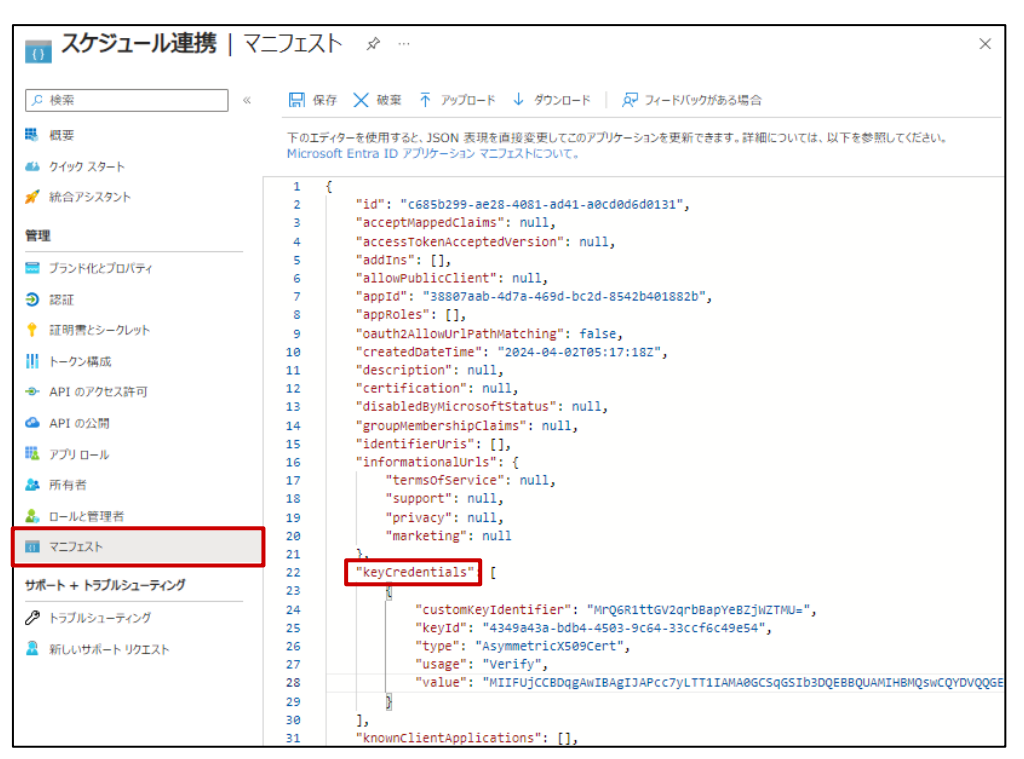

(イ) エディターの空の KeyCredentials プロパティを次の内容に置き換えます。

・変更前

・変更後(※赤字部分に[、前項で](#page-18-1)出力したテキストファイルの内容を反映してください。) "keyCredentials": [], "keyCredentials": [ { "customKeyIdentifier": "base64Thumbprint.txt の内容", "keyId": "keyid.txt の内容", "type": "AsymmetricX509Cert", "usage": "Verify", "value": "base64Value.txt の内容" } ],

(ウ) 変更が完了したら保存ボタンをクリックします。保存に成功すると画面上に以下のメッセージが表示されます。

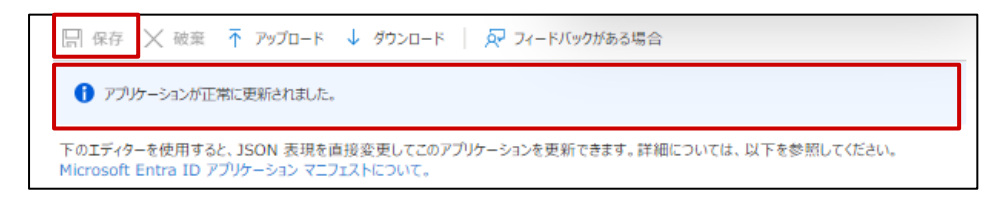

#### <span id="page-21-0"></span>2-3-4. 認証情報の取得

登録したアプリケーションから「2-[4.システム設定:スケジュール連携」](#page-22-0)に必要な情報を取得します。

1. クライアント ID を取得します。

作成したアプリケーションの「概要」をクリックします。画面右に表示されるアプリケーション(クライアント ID)の項目 を確認してください。(「2-4-[2.スケジュール連携を設定する\(Outlook REST API\)」](#page-26-0)で使用します。)

2. OAuth 2.0 トークン エンドポイントを取得します。

作成したアプリケーションの「概要」>「エンドポイント」をクリックします。「OAuth 2.0 トークンエンドポイント(v1)」 を確認してください。(「2-4-[2.スケジュール連携を設定する\(Outlook REST API\)」](#page-26-0)で使用します。)

※「OAuth 2.0 トークンエンドポイント(v2)」は使用しません。

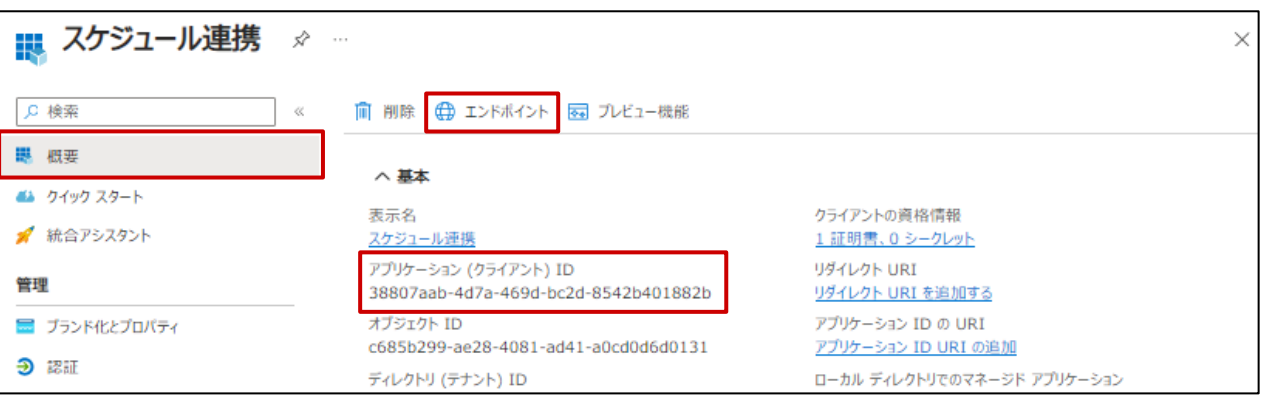

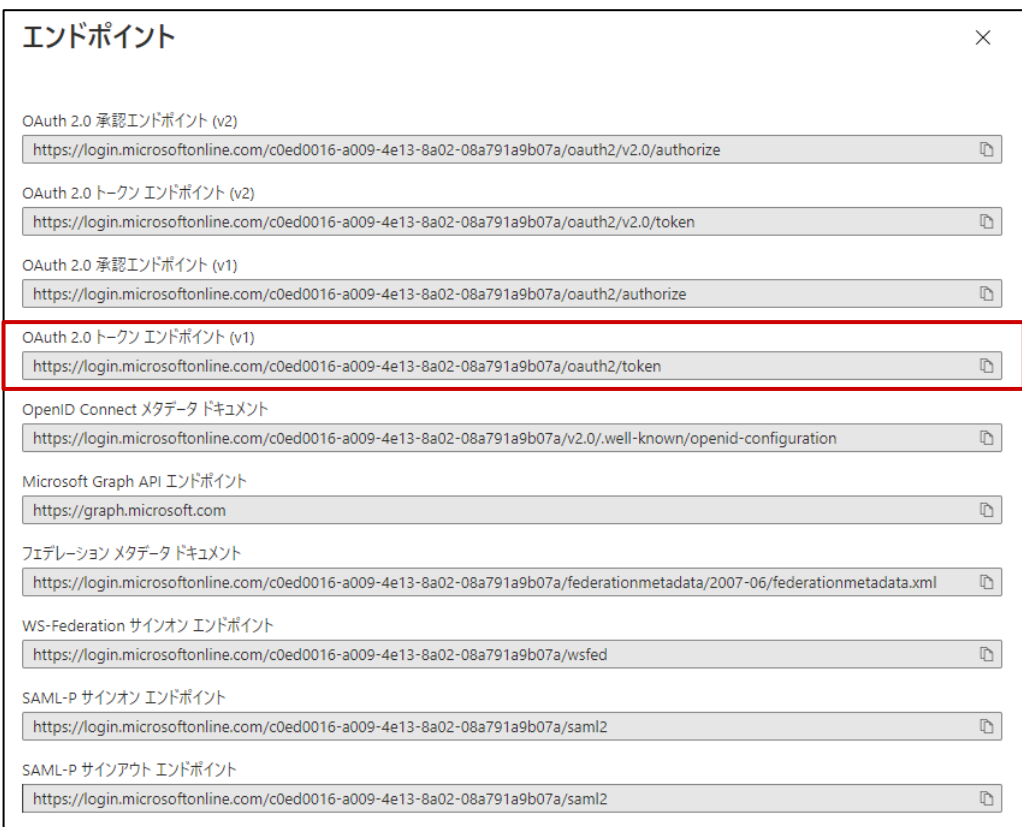

### <span id="page-22-0"></span>**2-4.システム設定:スケジュール連携**

スケジュール連携の全社的な利用について設定を行います。

Microsoft Entra ID で有効化した API によって設定が異なります。 Graph REST API の場合、「2-4-[1.スケジュール連携を設定する\(Graph REST API\)」](#page-23-0)を参照してください。 Outlook REST API の場合、「2-4-[2.スケジュール連携を設定する\(Outlook REST API\)」](#page-26-0)を参照してください。

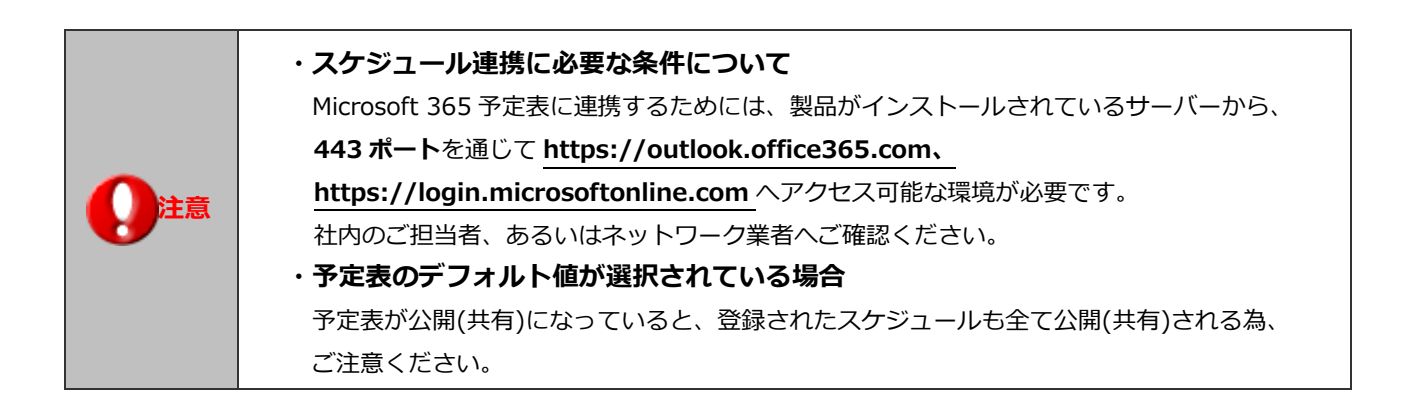

### <span id="page-23-0"></span>2-4-1.スケジュール連携を設定する(Graph REST API)

- 1. システム設定の **運用管理** より「**スケジュール連携**」の「基本設定」を選択します。 ⇒「スケジュール連携/基本設定」画面が表示されます。
- 2. 必要事項を設定し、最後に 保存 木タンをクリックします。

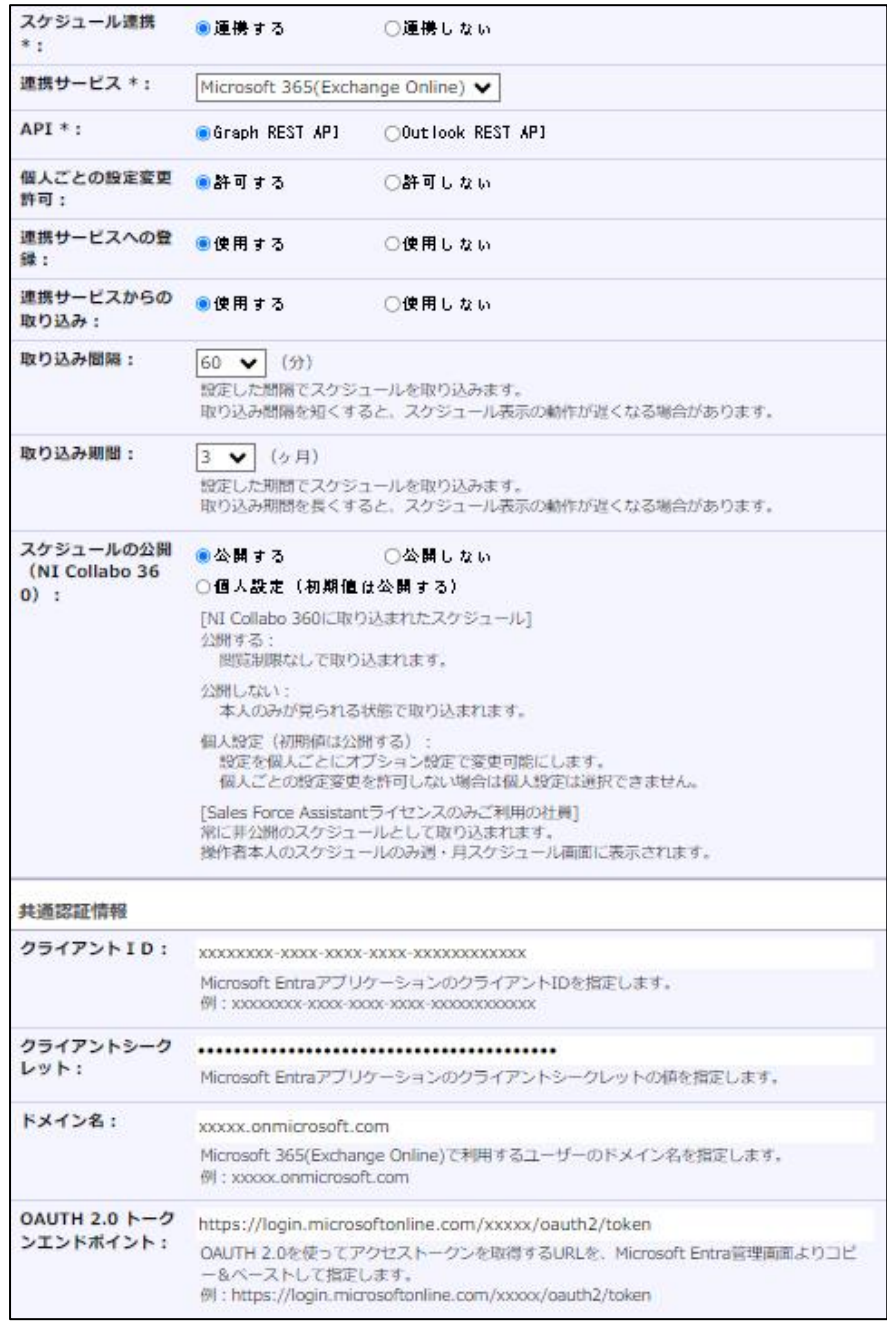

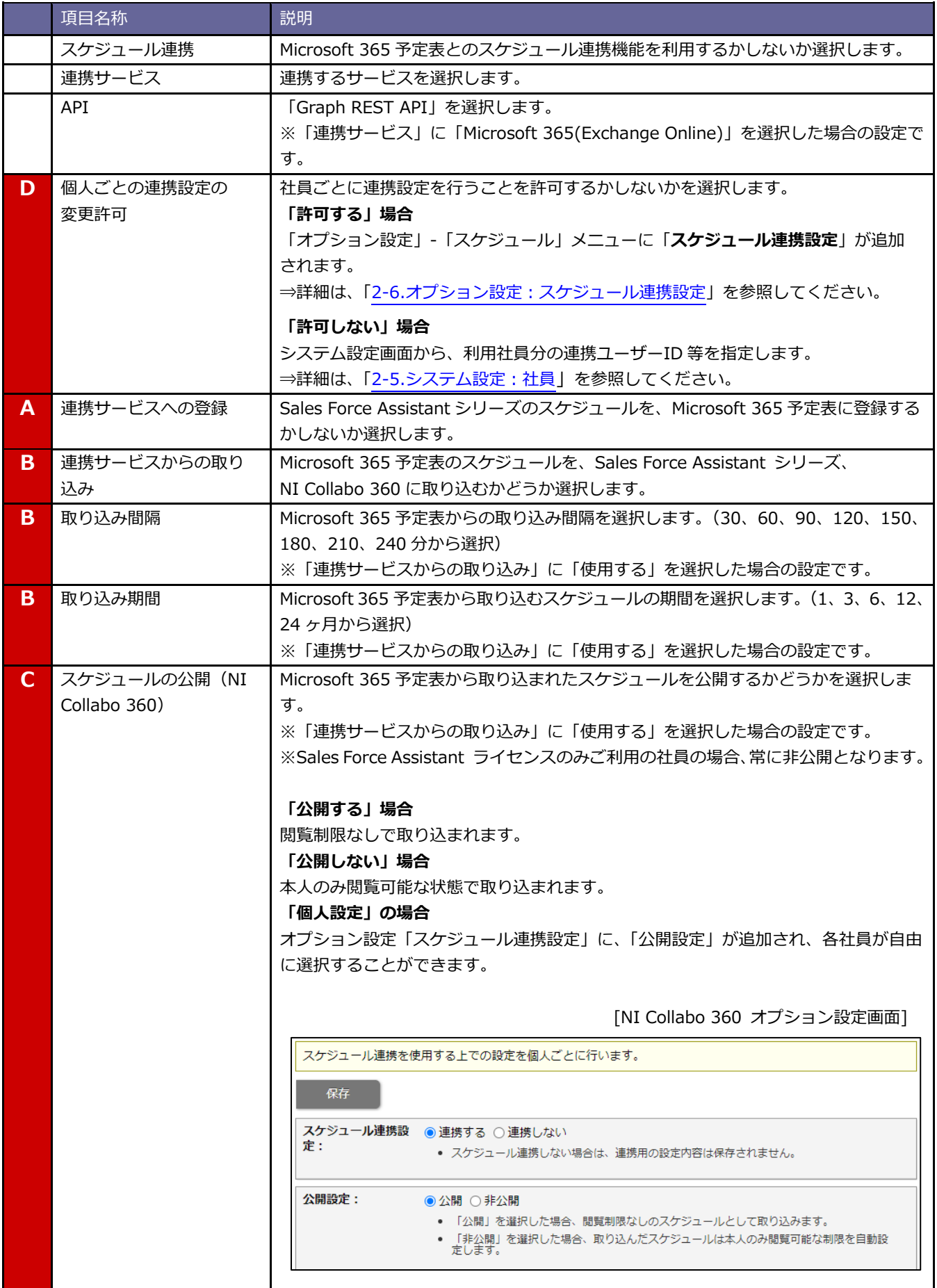

![](_page_25_Picture_126.jpeg)

### <span id="page-26-0"></span>2-4-2.スケジュール連携を設定する(Outlook REST API)

![](_page_26_Picture_1.jpeg)

Outlook REST API は、2024 年 3 月 31 日に完全に非推奨となる予定と Microsoft 社から 発表されています。 新規で設定される場合は、「2-2. Graph REST API [の有効化と認証情報の取得」](#page-7-0)の手順で設定 してください。

- 1. システム設定の **運用管理** より「**スケジュール連携**」の「基本設定」を選択します。
	- ⇒「スケジュール連携/基本設定」画面が表示されます。
- 2. 必要事項を設定し、最後に 保存 ポタンをクリックします。

![](_page_26_Picture_82.jpeg)

![](_page_27_Picture_199.jpeg)

![](_page_28_Picture_174.jpeg)

### <span id="page-29-0"></span>**2-5.システム設定:社員**

システム設定メニューから、スケジュール連携の連携有無・連携設定を社員ごとに行います。

### <span id="page-29-1"></span>2-5-1.連携情報を登録する

![](_page_29_Figure_3.jpeg)

保存

1. システム設定の 基本設定 より「**社員**」の「社員一覧」を選択します。

⇒「社員/社員一覧」画面が表示されます。

- 2. スケジュール連携する社員を選択します。 ⇒編集画面が表示されます。
- 3. 「スケジュール連携」項目にて、必要事項を入力し最後に 保存 ボタンをクリックします。

4. 次に、正しく連携されているかどうかを確認します。

■基本設定 より「スケジュール連携」の「ログ」を選択します。

⇒「スケジュール連携/ログ」画面が表示されます。

5.一覧画面にエラーログが表示されていないかを確認します。

エラーが表示されている場合は、その内容にしたがって設定をご確認ください。

※エラー内容の具体例については、「4.[トラブルシューティング](#page-52-0)」を参照してください。

[システム設定-社員情報画面]

![](_page_30_Picture_145.jpeg)

![](_page_30_Picture_146.jpeg)

### <span id="page-31-0"></span>**2-6.オプション設定:スケジュール連携設定**

各社員が個別にスケジュール連携について設定を行います。

![](_page_31_Figure_2.jpeg)

<span id="page-31-1"></span>2-6-1.個人ごとに設定する(NI Collabo 360)

- 1. 画面下方の「オプション設定」をクリックします。 ⇒オプション設定画面が開きます。
- 2. オプション設定メニューから「スケジュール」の「スケジュール連携設定」を選択します。
- 3. 「スケジュール連携設定」を「連携する」をチェックします。

⇒設定項目が下側へ追加されます。

![](_page_31_Picture_157.jpeg)

4. 「ユーザーID 設定」「連携ユーザーID」「連携先カレンダー」を入力し、

![](_page_31_Picture_158.jpeg)

5. その他必要事項を入力し、最後に インタン ボタンをクリックします。 保存

![](_page_32_Picture_119.jpeg)

![](_page_32_Picture_120.jpeg)

![](_page_33_Picture_0.jpeg)

### **・以下の項目は Sales Force Assistant シリーズを導入し、製品を利用できる社員のみ利用で きる項目です。**

**・Sales Force Assistant シリーズ側で同様の設定ができます。**

⇒設定項目の詳細は、「2-6-2.個人ごとに設定する (Sales Force Assistant シリーズ)」を参照 してください。

![](_page_33_Picture_38.jpeg)

### <span id="page-34-0"></span>2-6-2.個人ごとに設定する(Sales Force Assistant シリーズ)

- 1. 左メニューより「オプション設定」を選択します。 ⇒オプション設定画面が開きます。
- 2. オプション設定メニューから「スケジュール連携設定」を選択します。
- 3. 「スケジュール連携設定」の「連携する」をチェックします。 ⇒設定項目が下側へ追加されます。

![](_page_34_Figure_4.jpeg)

4. 「ユーザーID 設定」「連携ユーザーID」「連携先カレンダー」を入力し、

![](_page_34_Picture_6.jpeg)

5. その他必要事項を入力し、最後に 保存 ポタンをクリックします。

![](_page_35_Picture_119.jpeg)

![](_page_35_Picture_120.jpeg)

![](_page_36_Picture_52.jpeg)

![](_page_36_Picture_53.jpeg)

![](_page_36_Picture_2.jpeg)

**インク補 足 マー・「実績」の商談・業務はスケジュール連携の対象外です。** なお、「予定」が「実績」となったスケジュールも連携対象外となります。

### <span id="page-37-0"></span>**2-7.スケジュール連携における注意事項**

Microsoft 365 予定表と連携する際の注意事項は、以下の通りです。

![](_page_37_Picture_293.jpeg)

### <span id="page-38-0"></span>**2-8. Outlook REST API から Graph REST API への切り替え**

以下の手順で、Outlook REST API から Graph REST API への切り替えを行ってください。

「2-8-1. Microsoft Entra [アプリケーションのアクセス許可」](#page-38-1) 「2-8-[2. クライアントシークレットの作成」](#page-41-0) 「2-8-[3.スケジュール連携を設定する\(Graph REST API\)」](#page-42-0)

上記設定をすべて行うと、自動的に Graph REST API での連携に切り替わります。

<span id="page-38-1"></span>2-8-1. Microsoft Entra アプリケーションのアクセス許可

既に登録されている Microsoft Entra アプリケーションにアクセス許可を追加します。

1. 画面左メニュー「アプリケーション」>「アプリの登録」で表示される対象のアプリケーションをクリックします。

アプリケーションの画面が表示されます。

![](_page_38_Picture_117.jpeg)

2. API へのアクセス許可の設定を行います。

(ア) 作成したアプリケーションの「API のアクセス許可」>「アクセス許可の追加」をクリックします。

![](_page_38_Picture_118.jpeg)

(イ) 画面上のタグから「所属する組織で使用している API」>「Microsoft Graph」をクリックします。

![](_page_39_Picture_27.jpeg)

(ウ) 「アプリケーションの許可」>「Calendars.ReadWrite」>「アクセス許可の追加」をクリックします。

![](_page_39_Picture_28.jpeg)

(エ) 「API のアクセス許可」画面にて「管理者の同意を与えます」をクリックします。

![](_page_40_Picture_35.jpeg)

(オ) 確認のダイアログが出た場合、「はい」をクリックします。

![](_page_40_Picture_36.jpeg)

(カ) アクセス許可の付与が成功すると画面上に以下のメッセージが表示されます。

![](_page_40_Picture_37.jpeg)

### <span id="page-41-0"></span>2-8-2. クライアントシークレットの作成

既に登録されている Microsoft Entra アプリケーションにクライアントシークレットを作成します。

1. 対象のアプリケーションの「証明書とシークレット」>「新しいクライアントシークレット」をクリックします。

![](_page_41_Picture_64.jpeg)

2. 任意の説明を入力し、有効期限の選択を行い、「追加」をクリックします。

![](_page_41_Picture_65.jpeg)

3. 表示される「値」をコピーします。

![](_page_41_Picture_66.jpeg)

![](_page_41_Picture_8.jpeg)

### <span id="page-42-0"></span>2-8-3.スケジュール連携を設定する(Graph REST API)

Outook REST API の設定値を一部使用し、Graph REST API の設定を行います。

- 1. システム設定の **運用管理** より「**スケジュール連携**」の「基本設定」を選択します。 ⇒「スケジュール連携/基本設定」画面が表示されます。
- 2. 「API」項目に「Outlook REST API」が選択されていることを確認し、この状態で「共通認証情報」の以下の設定値を

確認します。(後ほど Graph REST API の設定に使用するため)

- ・クライアント ID
- ・ドメイン名
- ・OAUTH 2.0 トークンエンドポイント

![](_page_42_Picture_90.jpeg)

- 3. 「API」項目に「Graph REST API」を選択します。
- 4. 「共通認証情報」に 2.の手順で確認した情報を入力します。

![](_page_42_Picture_91.jpeg)

5. 「共通認証情報」の「クライアントシークレット」に「2-8-[2. クライアントシークレットの作成」](#page-41-0)で作成したクライア

ントシークレットの値を入力します。

![](_page_43_Picture_34.jpeg)

6. 保存 ボタンをクリックします。

## <span id="page-44-0"></span>**3.スケジュール連携について**

### <span id="page-44-1"></span>**3-1. NI Collabo 360 との連携**

Microsoft 365 予定表と NI Collabo 360 を連携することができます。 Microsoft 365 予定表のスケジュールを NI Collabo 360 で照会ができます。

![](_page_44_Picture_59.jpeg)

44 スケジュール連携マニュアル

[NI Collabo 360:スケジュール画面]

<span id="page-45-0"></span>![](_page_45_Picture_47.jpeg)

連携の特徴は以下の通りです。

### **[Microsoft 365 予定表 ⇒ NI Collabo 360]**

![](_page_45_Picture_48.jpeg)

### **リンクの URL 表示** NI Collabo 360 に取り込まれたスケジュールは、テキスト形式でリンクの URL が表示されます。 例) [Microsoft 365 予定表] Microsoft Teams meeting コンピューターまたはモバイルアプリで参加できます 会議に参加するにはここをクリックしてください 詳細情報ヘルプ 会議のオプション [NI Collabo 360] 内容: Microsoft Teams meeting コンピューターまたはモバイルアプリで参加できます 会議に参加するにはここをクリックしてください<https://teams.microsoft.com/l/meetup-i  $xxxx$ 詳細情報へルプ<https://aka.ms/JoinTeamsMeeting> | 会議のオプション<https://teams. xxxxxxxxxxxxxxxxxxxxxxxxx **タイムゾーン**

取り込まれたスケジュールの「タイムゾーン」は、NI Collabo 360 のシステム設定 > 基本設定 > 社員/社員一覧 で設定されているタイムゾーンに対応するものが設定されます。

スケジュール連携後にタイムゾーンを手動で変更された場合、NI Collabo 360 と Microsoft 365 予定表で表示される 時刻が一致しない可能性があります。

<span id="page-47-0"></span>3-1-2.注意事項について

Microsoft 365 予定表と連携する際の注意事項は、以下の通りです。

![](_page_47_Picture_95.jpeg)

### <span id="page-48-0"></span>**3-2. Sales Force Assistant シリーズとの連携**

Microsoft 365 予定表と Sales Force Assistant シリーズを連携することができます。 Sales Force Assistant シリーズのスケジュールに登録すると、Microsoft 365 予定表に自動連携されます。

```
[Sales Force Assistant シリーズ:スケジュール画面]
```
![](_page_48_Figure_3.jpeg)

#### <span id="page-49-0"></span>3-2-1.連携の特徴

連携の特徴は以下の通りです。

### **[Sales Force Assistant シリーズ ⇒ Microsoft 365 予定表]**

![](_page_49_Figure_3.jpeg)

#### **商談情報・業務情報の更新**

Microsoft 365 予定表側から更新された商談情報・業務情報の内容は、Sales Force Assistant シリーズ側には反映し ません。

※Sales Force Assistant シリーズ側で更新された内容は、Microsoft 365 予定表側へ更新します。

**対象となる商談情報・業務情報**

対象となる情報は、**予定**情報のみです。(※実績情報は対象外)

なお、予定から実績となった場合も対象外となる為、Microsoft 365 予定表は予定のまま残ります。

**タイムゾーン**

Microsoft 365 予定表のスケジュール個別の「タイムゾーン」は、Sales Force Assistant のシステム設定 > 基本設 定 > 社員/社員一覧で設定されているタイムゾーンに対応するものが設定されます。

スケジュール連携後にタイムゾーンを手動で変更された場合、Sales Force Assistant シリーズと Microsoft 365 予定 表で表示される時刻が一致しない可能性があります。

### **[Microsoft 365 予定表 ⇒ Sales Force Assistant シリーズ]**

![](_page_49_Picture_202.jpeg)

**取り込まれたスケジュール**

取り込まれたスケジュールは、常に**非公開**となります。(※本人のみ閲覧が可能。)

※但し、NI Collabo 360 製品を導入しており、利用権限が付与されている場合は、公開・非公開をシステム設定画面 上で設定可能です。

**タイムゾーン**

取り込まれたスケジュールの「タイムゾーン」は、Sales Force Assistant のシステム設定 > 基本設定 > 社員/社 員一覧で設定されているタイムゾーンに対応するものが設定されます。

### <span id="page-50-0"></span>3-2-2.注意事項について

Microsoft 365 予定表と連携する際の注意事項は、以下の通りです。

![](_page_50_Picture_100.jpeg)

### <span id="page-51-0"></span>**3-3.iOS 端末(iPhone、iPad)の標準カレンダーアプリ情報との連携**

iOS 端末 (iPhone、iPad) の標準カレンダーアプリ情報を Microsoft 365 予定表を経由し弊社製品に取り込むことができま す。

![](_page_51_Picture_2.jpeg)

・動作確認は iOS 端末の標準カレンダーでのみ行っております。

標準カレンダー以外の iOS 端末向けアプリとの連携については動作未確認となります。

### <span id="page-51-1"></span>3-3-1.カレンダー同期

Microsoft 365 予定表と iOS 端末の標準カレンダーを同期するには、Outlook.com を使って同期してください。

### Outlook.com を利用する方法

アカウントを追加の画面で Outlook.com を選択し、メール・連絡先・カレンダー・メモ等を同期する設定の内、

### カレンダーを連携する機能を利用する。

https://support.microsoft.com/ja-jp/office/ios-%E7%89%88-outlook-[%E3%82%A2%E3%83%97%E3%83%](https://support.microsoft.com/ja-jp/office/ios-%E7%89%88-outlook-%E3%82%A2%E3%83%97%E3%83%AA%E3%82%92%E8%A8%AD%E5%AE%9A%E3%81%99%E3%82%8B-b2de2161-cc1d-49ef-9ef9-81acd1c8e234?ui=ja-jp&rs=ja-jp&ad=jp) [AA%E3%82%92%E8%A8%AD%E5%AE%9A%E3%81%99%E3%82%8B](https://support.microsoft.com/ja-jp/office/ios-%E7%89%88-outlook-%E3%82%A2%E3%83%97%E3%83%AA%E3%82%92%E8%A8%AD%E5%AE%9A%E3%81%99%E3%82%8B-b2de2161-cc1d-49ef-9ef9-81acd1c8e234?ui=ja-jp&rs=ja-jp&ad=jp)-b2de2161-cc1d-49ef-9ef9-81acd1c8e [234?ui=ja](https://support.microsoft.com/ja-jp/office/ios-%E7%89%88-outlook-%E3%82%A2%E3%83%97%E3%83%AA%E3%82%92%E8%A8%AD%E5%AE%9A%E3%81%99%E3%82%8B-b2de2161-cc1d-49ef-9ef9-81acd1c8e234?ui=ja-jp&rs=ja-jp&ad=jp)-jp&rs=ja-jp&ad=jp

![](_page_51_Picture_11.jpeg)

<mark>/ 補 足 |</mark> → iOS や Microsoft 365 側の仕様変更により同期できないケースが発生する可能性があります。

# <span id="page-52-0"></span>**4.トラブルシューティング**

### <span id="page-52-1"></span>スケジュールが選択できない。

オプション設定のカレンダー選択でエラーが表示されている場合、その内容にしたがって設定をご確認ください。エラーの内 容が不明で連携できない場合、NI コンサルティングサポートデスクまでお問い合わせください。 エラーメッセージの具体例については、[「スケジュール連携設定を行ったが連携されない。」](#page-52-2)を参照してください。

<span id="page-52-2"></span>スケジュール連携設定を行ったが連携されない。

スケジュール連携ログより、エラーログが記録されていないかご確認ください。エラーが表示されている場合、その内容にし たがって設定をご確認ください。エラーの内容が不明で連携できない場合、NI コンサルティングサポートデスクまでお問い 合わせください。

### ■設定箇所

システム設定の 運用管理 より「**スケジュール連携**」の「ログ」

![](_page_52_Picture_251.jpeg)

![](_page_53_Picture_346.jpeg)

![](_page_54_Picture_115.jpeg)

<span id="page-55-0"></span>連携先サービスを変更する、または連携をやめる場合の注意点。

- ・未送信の情報が残っている場合、連携エラーとなります。 全社員のスケジュール連携を、各社員のオプション設定、 または、システム設定>基本設定>社員情報から「連携しない」に変更してください。 (社員情報は CSV での一括更新でも可能です。)
- ・変更後、1時間程度時間を開けて、NI Collabo 360 のスケジュール画面(月表示等)、 またはSFAトップページを開いてください。
- ・上記作業後にシステム設定>運用管理>スケジュール連携/基本設定にて、 サービスを変更する、または、スケジュール連携を「連携しない」に変更してください。

・既に連携してあるスケジュールは削除されません、不要な場合は手動で削除してください。

○ 商標

本説明書に登場する会社名、製品名は各社の登録商標、商標です。

○ 免責

本説明書に掲載されている手順による操作の結果、ハード機器に万一障害などが発生しても、弊社では一切の責任を負いま せんのであらかじめご了解ください。

○ 発行

**2024 年 4 月 22 日 第 14 版**

### 株式会社 NIコンサルティング

サポートデスク

E-mail[:support@ni](mailto:support@ni-consul.co.jp)-consul.co.jp Fax:082-511-2226

営業時間:月曜日~金曜日 9:00~12:00、13:00~17:00(当社休業日、土・日・祝日を除く)